# Canon

## **F-792SGA** SCIENTIFIC CALCULATOR **INSTRUCTIONS**

- When using this product, please read all the operating instructions,warnings and precautions provided by Canon.
- After reading this manual, please keep it for future reference.

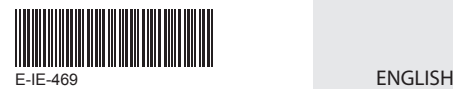

### **Contents**

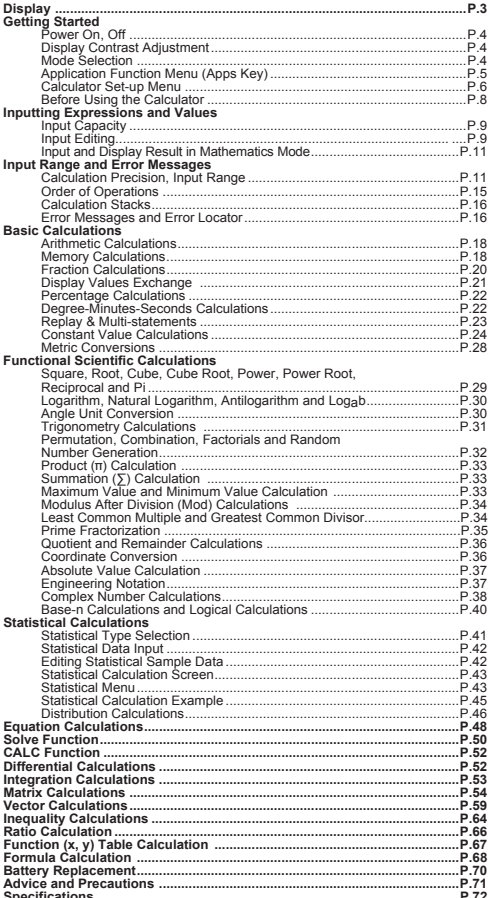

#### **How to use the slide cover**

Open or close the cover by sliding as shown in the figure.

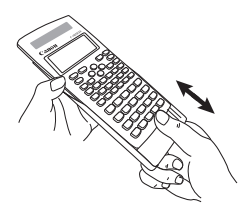

### **Display**

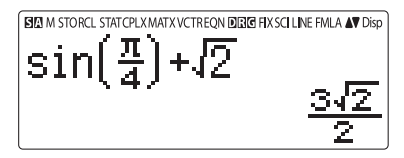

#### **<Status Indicators>**

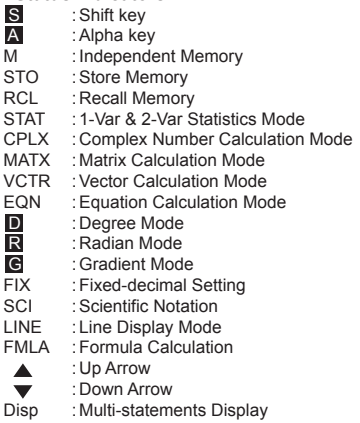

### **Getting Started**

#### **Power On, Off**

- **First time operation:**
- 1. Remove the battery insulation tab to load the battery.
- 2. Press  $\overline{on}$   $\overline{sim}$   $\overline{2}$   $\overline{3}$   $\overline{=}$   $\overline{ca}$  to initialize the calculator.

**Power ON:** When  $\boxed{on}$  is pressed.

**Power OFF:** When  $\overline{C}$  of are pressed.

#### **Auto Power off Function:**

 When the calculator is not used for approximately 7 minutes, it will automatically power off.

#### **Display Contrast Adjustment**

Press  $\frac{\text{Shift}}{\text{min}}$   $\frac{\text{SET UP}}{\text{min}}$   $\left( \bigcirc \right)$   $\left[ 6 \right]$   $\left( 6: 4 \text{ CONT} \right)$ , to enter the Display Contrast Adjustment screen.

Press  $\odot$  to darken the display contrast.

Press  $\textcircled{c}$  to lighten the display contrast.

Press  $\overline{CA}$  or  $\overline{ON}$  to confirm and clear the screen.

To initialize the LCD contrast, press  $\frac{\text{shift CR}}{\boxed{3}}$   $\boxed{3}$ **CA** outside the **Display Contrast Adjustment** screen.

#### **Mode Selection**

- **Press MODE to enter the Calculation Mode Selection** screen.
- Press  $\bigcirc$  /  $\bigcirc$  for next / previous pages.

1: COMP 2: CPLX 3: STAT 4:BASE 5: EON 6: TABLE ': МАТХ 8: VCTR

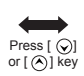

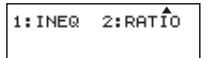

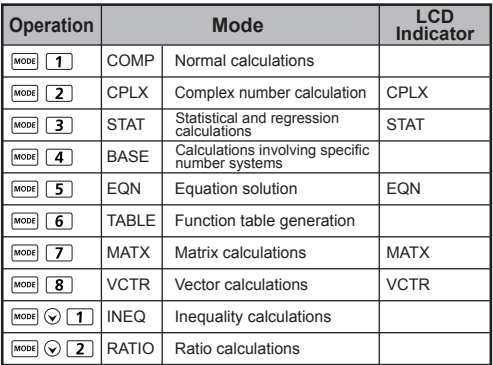

The default mode is COMP mode.

#### **Application Function Menu (Apps Key)**

The Apps menu contains mathematical functions. In each Calculation Mode, the listed functions are different.

- Press **MODE** and corresponding number to enter the Calculation Mode.
- **Press Apps** to enter the Apps menu.
- **Press**  $\overline{\mathbb{Q}}$  /  $\overline{\mathbb{A}}$  for next / previous pages.

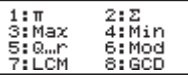

**iii) STAT Mode**

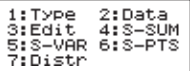

2:on

4: xnor

6:Nes

٠

**iv) BASE Mode**

 $1:$  and

3: xor

5:Not

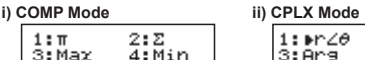

5:Real

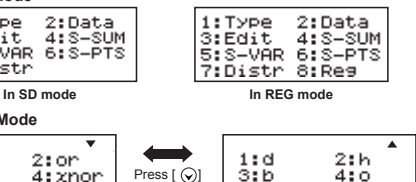

 $2:$   $A + bi$ 4:ConJa

6:Imas

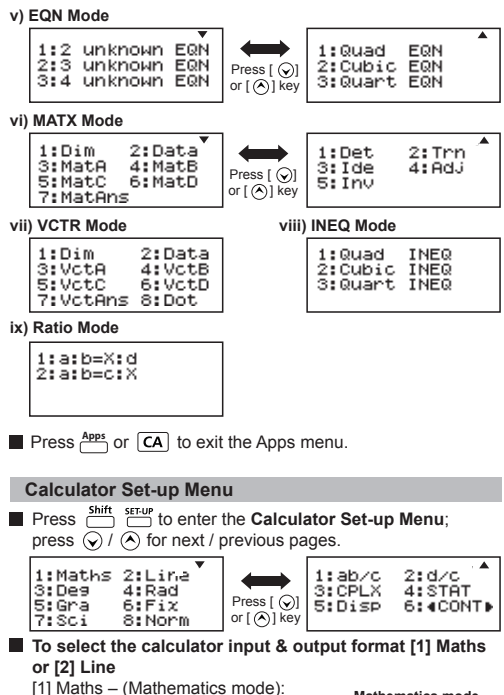

 The majority of calculation input and output (e.g. Fraction, pi, square root number) are shown in Mathematics textbook format.

**Mathematics mode**  $\sqrt{5+1}$  $\overline{3-1}$ 

[2] Line – (Line mode): The majority of calculation input and output are shown in the line format. The "LINE" icon will be shown.

**Line mode**  $(5+1)$ <sub>1</sub>(3-1) **LINE** 1.224744871

 For the STAT, EQN, MATX, VCTR, INEQ, RATIO mode, the Input & Display format will switch to Line mode automatically.

#### **To select the angle unit [3] Deg, [4] Rad or [5] Gra**

[3] Deg: Angle unit in Degree

[4] Rad: Angle unit in Radian

[5] Gra: Angle unit in Gradient

 $90^\circ = \frac{\pi}{2}$  radians = 100grads

#### **To select display digit or notation [6] Fix, [7] Sci or [8] Norm**

 [6] Fix: Fixed Decimal, [Fix 0~9?] appears, specify the number of decimal places by pressing [0] – [9]. Example:  $220 \div 7 = 31.4286$  (FIX 4)  $= 31.43$  (FIX 2)

 [7] Sci: Scientific Notation, [Sci 0~9?] appears, specify the number of significant digits by pressing [0] – [9]. Example:  $220 \div 7 = 3.1429 \times 10^{1}$  (SCI 5)  $= 3.143x10<sup>1</sup>$  (SCI 4)

 [8] Norm: Exponential Notation, [Norm 1~2?] appears, specify the exponential notation format by pressing [1] or [2].

 Norm 1: Exponential Notation is automatically used for integer values with more than 10 digits and decimal values with more than **TWO** decimal points.

 Norm 2: Exponential Notation is automatically used for integer values with more than 10 digits and decimal values with more than **NINE** decimal places.

Example:  $1 \div 1000 = 1x10^{-3}$  (Norm 1) = 0.001 (Norm 2)

■ To select the fraction format [1] a b/c or [2] d/c [1] a b/c: specify Mixed Fraction display

[2] d/c: specify Improper Fraction display

#### ■ To select the complex number display format [3] **CLPX ([1] a+bi or [2] r< )** [1] a+bi: specify Rectangular Coordinates

 $[2]$  r< $\theta$ : specify Polar Coordinates

#### ■ To select the statistical display format <sup>[4]</sup> STAT  **([1] ON or [2] OFF)**

[1] ON: Show FREQ (Frequency) Column in Statistical Data Input Screen [2] OFF: Hide FREQ (Frequency) Column in Statistical Data Input Screen

■ To select the Decimal Point Display format [5] Disp **([1] Dot or [2] Comma)**

[1] Dot: specify dot format for Decimal Point result display [2] Comma: specify comma format for Decimal point result display

**To adjust Display Contrast [6]**  $\textcircled{c}$  **CONT**  $\textcircled{c}$  Refer to the "Display Contrast Adjustment" section on  $PA$ 

#### **Before Using the Calculator**

#### ■ Check the Current Calculation Mode

Be sure to check the status indicators that indicate the current calculation mode (COMP, STAT, TABLE), display formats setting, and angle unit setting (Deg, Rad, Gra).

#### **Return to Initial Setup**

Press  $\frac{\text{Shift CLR}}{1 \cdot \cdot \cdot}$  (1) = (YES)  $\overline{\text{CA}}$  to return the initial calculator set

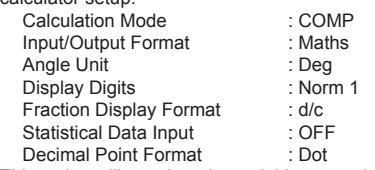

This action will not clear the variable memories.

#### **Initialize the Calculator**

When you are not sure of the current calculator setting, you are recommended to initialize the calculator (resets calculation mode to "COMP", angle unit to "Degree", clears replay and variable memories, and resets LCD contrast) by performing the following key operations:

```
\frac{\text{diff}}{\text{max}} \frac{\text{CH}}{\text{3}} (\text{All}) \boxed{\text{=}} (\text{YES}) \boxed{\text{CA}}.
```
#### **Input Capacity**

**F-792SGA** allows you to input a single calculation with up to 99 bytes. Normally, one byte is used each time you press one of the numeric keys, arithmetic keys, scientific function keys or  $\frac{\text{Ans}}{\text{Ans}}$ . Some functions require  $4 - 13$  bytes.  $\frac{\text{Shift}}{\text{Ans}}$ , and the direction keys will not use up any bytes.

When the remaining input capacity is less than 10bytes, the input cursor will change from "  $\blacksquare$  " to "  $\blacksquare$ " signaling that the memory is running low.

#### **Input Editing**

- New Input begins on the left of display. When the input data is more than 15 characters (Line Mode) / 16 characters (Math mode), the line will scroll to the right consecutively. You can scroll back to the left by using  $\tilde{Q}$  and  $\tilde{Q}$  to review the input.
- In Line mode, press  $\left(\bigwedge\right)$  to let the cursor jump to the beginning of input, press  $\bigcirc$  to jump to the end.
- In Mathematics mode, press  $\Omega$  to let the cursor jump to the beginning of input when it is at the end of the input calculation. Or press  $\bigodot$  to let the cursor jump to the end of input when it is at the beginning of the input calculation.
- Omit the multiplication sign and final close parenthesis.

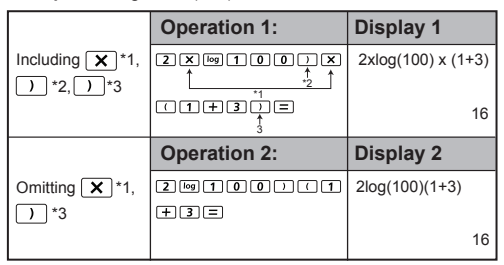

#### **Example:**  $2 \times \log 100 \times (1+3) = 16$

- \*1. Omit multiplication sign (x)
	- Input before an open parentheses  $\lceil \cdot \rceil$ : 1 x (2+3)
	- Input before scientific functions that includes parentheses: 2 x cos(30)
	- Input before Random number function **Find**
	- Input before Variable (A, B, C, D, X, Y, M),  $π$ , θ
- \*2. Scientific functions come with the open parenthesis. Example: sin(, cos(, Pol(, LCM(…. You need to input the argument and the close parenthesis  $\Box$ .
- \*3. Omit the last close parenthesis before the  $\equiv$ ,  $\overline{M+}$ ,  $\stackrel{M-}{\leftarrow}$ ,  $\overline{\overline{a}}$  and  $\overline{\overline{a}}$ .

#### **Insert and Overwrite Input mode**

In Line mode, you can use INSERT lisert or Overwrite mode for inputting.

- In Insert mode (Default input mode), the cursor is a vertical flashing line " " for inserting a new character.
- In Overwrite mode, press  $\frac{1000 \text{ m}}{2}$  key to switch the cursor to a flashing horizontal " \_ " and replace the character at the current cursor position.

In Mathematics mode, you can only use the Insert mode.

Whenever the display format changes from Line mode to Mathematics mode, it will automatically switch to the Insert mode.

#### **Deleting and Correcting an Expression**

In Insert mode: Move the cursor to the right of the character or function that needs to be deleted, then press  $DEL$ .

In Overwrite mode: Move the cursor under the character or function being deleted, then press  $\overline{\text{DEL}}$ .

**Example:** 1234567 + 889900

#### **(1) Replace an entry (1234567 1234560)**

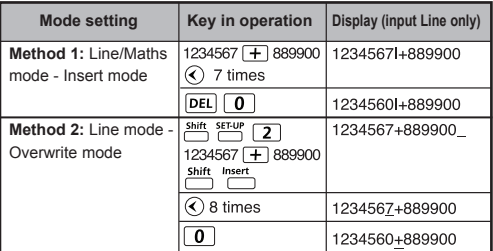

#### **(2) Deletion (1234567 134567)**

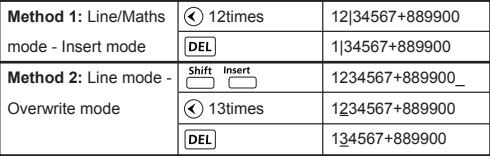

#### **(3) Insertion (889900 2889900)**

Line/Maths mode -

Insert mode

1234567+2|889900

#### **Input and Display Result in Mathematics Mode**

■ In Mathematic Mode, the input and display result of fraction or certain functions (log,  $x^2$ ,  $x^3$ ,  $x$ ,  $\sqrt{x}$ ,  $\sqrt{x}$ ,  $\sqrt{x}$ ,  $x^{-1}$ , 10 , e , Abs) is shown in Handwriting/Mathematics format.

### **MATHEMATICS MODE:**  $\frac{shift}{2}$  FEW 1

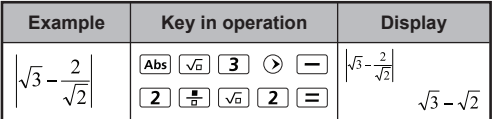

#### **NOTE**

- (1) Some input expressions cause the height of a calculation expression to be greater than one display screen. Maximum input capacity: 2 display screens (31 dots x 2).
- (2) Calculator memory limits how many functions or parentheses can be input in any single expression. In this case, divide the expression into multiple parts and calculate separately.
- (3) If part of the expression you input is cut off after calculation and in the result display screen, you can press  $\textcircled{\scriptsize{}}$  or  $\textcircled{\scriptsize{}}$  to view the full expression.

### **Input Range and Error Messages**

#### **Calculation Precision, Input Range**

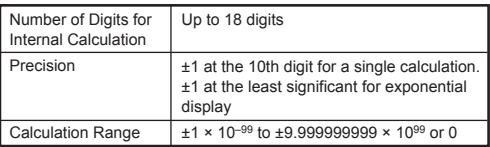

### **Function Calculation Input Ranges**

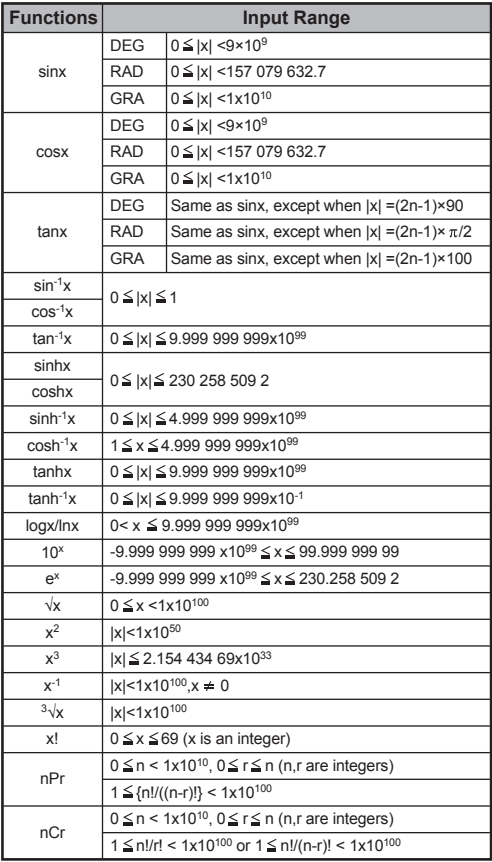

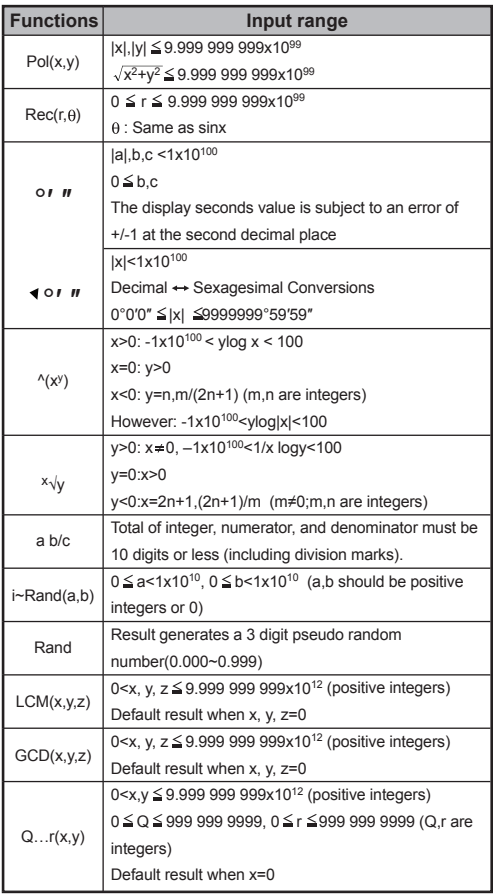

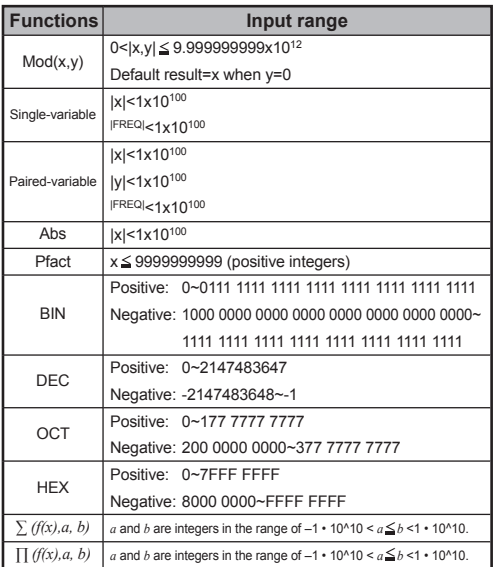

• Errors are cumulative in the case of consecutive calculations, this is also true as internal consecutive calculations are performed in the case of  $\binom{k}{x}$ ,  $\frac{k}{y}$ ,  $\frac{3}{y}$ , x!, nPr, nCr , etc. and may become large.

#### ■ Display of Results Using √

Calculation results may be displayed using  $\sqrt{\ }$  in all of the following cases:

1. When intermediate and final calculation results are displayed in the following form:

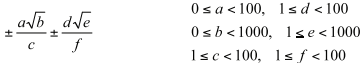

2. When the number of terms in the intermediate and final calculation result involing  $\sqrt{\ }$  is one or two.

### **Order of Operations**

This calculator will automatically determine the operation priority of each individual command as follows:

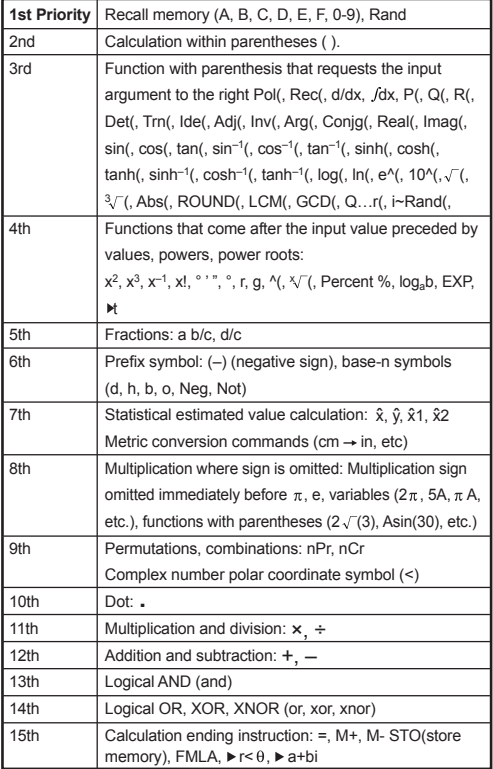

- In the same precedence level, calculations are performed from left to right.
- Operations enclosed within parentheses are performed first. When a calculation contains an argument that is a negative number, the negative number must be enclosed within the parentheses.

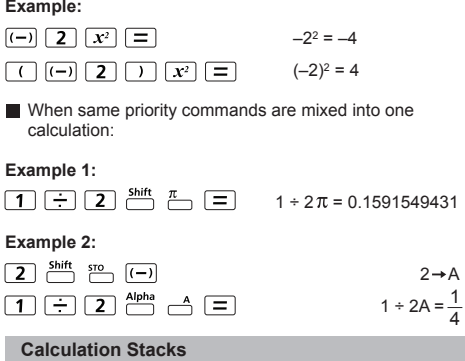

- This calculator uses memory areas, called "stacks", to temporarily store numeric value (numbers) commands (+, –, x…) and functions according to their precedence during calculations.
- The numeric stack has 10 levels and the command stack has 128 levels. A stack error [Stack ERROR] occurs whenever you try to perform a calculation that exceeds the capacity of stacks.
- Calculations are performed in sequence according to "Order of Operations". After the calculation is performed, the stored stack values will be released.

#### **Error Messages and Error Locator**

The calculator is locked up when an error message is shown on the display indicating the cause of the error.

- $\blacksquare$  Press  $\boxed{\mathsf{CA}}$  to clear the error message, then return to the initial display of the latest mode.
- **Press**  $\overline{\left( \right)}$  or  $\overline{\left( \right)}$  to display the input expression with the cursor positioned next to the error.
- $\blacksquare$  Press  $\overline{\lozenge}$  to clear the error message, replay memory history, and return to the initial display of the latest mode.

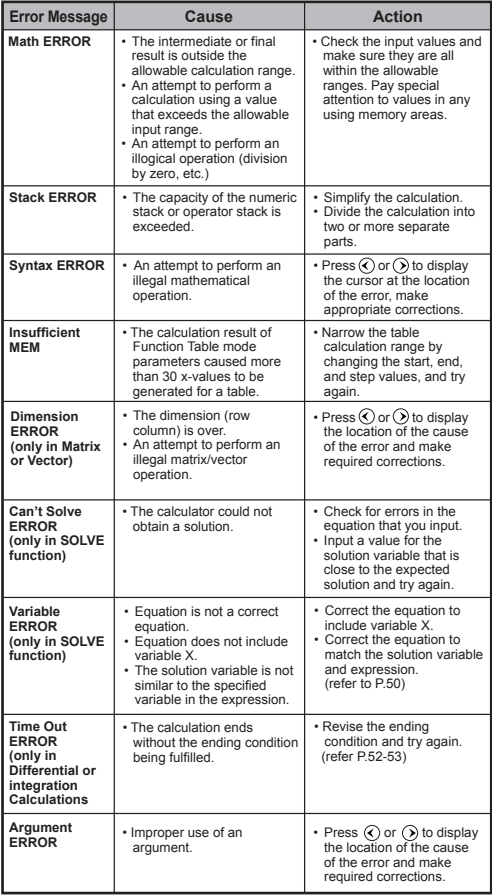

### **Basic Calculations**

 $\blacksquare$  Press  $\blacksquare$  Press  $\blacksquare$  T to enter COMP mode.

■ As the calculation is busy processing, the calculator shows the message [PROCESSING] (without any calculation result). Press  $\overline{CA}$  key to interrupt the calculating operation.

#### **Arithmetic Calculations**

田田冈田

- To calculate the negative values (exclude the negative exponent) enclose within the parentheses.
- This calculator supports 99 levels of parenthetical expression.

### **MATHEMATICS MODE:**  $\frac{h\mathbf{K}}{2}$  setur 1

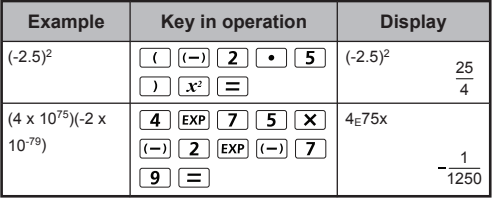

#### **Memory Calculations**

#### $[Ans]$   $M^+$   $[M+]$   $M^+$   $S^{TO}$   $RCL$

#### **Memory Variables**

- There are 19 memory variables  $(0 9, A F, M, X)$  and Y), which store data, results, or dedicated values.
- Store values into memory by pressing  $\frac{\text{Shift}}{\text{max}} + \text{Memory}$ variable.
- Recall memory values by pressing  $RCL$  + Memory variable.
- Memory content can be cleared by pressing  $\boxed{0}$   $\boxed{\overset{\text{Shift} \text{ sro}}{\text{min}}}$ + Memory variable.

**Example:**  $23 + 7 \rightarrow A$  (30 store into A), calculate 2 sinA and clear memory A.

**MATHEMATICS MODE:**  $\frac{\text{Shift}}{\ }$  SET-UP 1

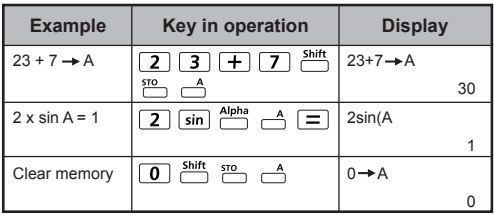

#### **Independent Memory**

- Independent memory  $\sum_{m=1}^{M}$  uses the same memory area as variable M. It is convenient for calculating cumulative totals by pressing  $M_{+}$  (add to memory) or  $M_{-}$  (subtract from memory).
- Memory contents are retained even when the calculator is powered off.
- Clear independent memory (M) by pressing  $\boxed{0}$  shift
- Clear all memory values by pressing  $\frac{\text{Shift}}{\text{diff}}$   $\frac{\text{CLR}}{\text{CL}}$  2(MCL)  $\boxed{=}$  $\boxed{CA}$ .

#### **Answer Memory**

- The input values or the most recent calculation result will be automatically stored into Answer memory whenever<br>you press  $\boxed{=}$  ,  $\frac{\text{shift}}{\text{shift}}$  ,  $\frac{\text{shift}}{\text{shift}}$  ,  $\frac{\text{shift}}{\text{shift}}$  ,  $\frac{\text{shift}}{\text{shift}}$  ,  $\frac{\text{shift}}{\text{shift}}$ memory can hold up to 18 digits.
- Recall and use the latest stored Answer memory by pressing  $\boxed{\mathsf{Ans}}$ .
- Answer memory is not updated when an error operation has been performed.
- Answer memory contents can be maintained even after pressing  $\overline{CA}$ . changing the calculation mode, or turning off the calculator.

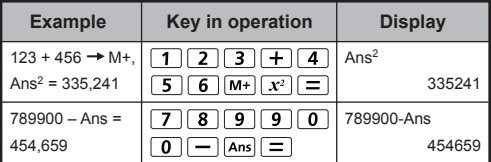

#### **Fraction Calculations**

 $\begin{array}{cc} \begin{array}{c} \bullet & \bullet \\ \hline \end{array} & \begin{array}{c} \bullet & \bullet \\ \hline \end{array} \end{array}$ 

The calculator supports Fraction calculation and the conversions between Fraction, Decimal point, Mixed fraction and Improper fraction.

- Specify the fraction calculation result display format by **selecting either mixed fraction (** $\equiv$ **)** or **improper fraction**  $(\frac{1}{n})$  in the set-up menu.
- At the default setting, fractions are displayed as improper fractions  $(\frac{\blacksquare}{\blacksquare})$ .
- Mixed Fraction display results are only available after selecting ( $\blacksquare$ ) in the setup menu.

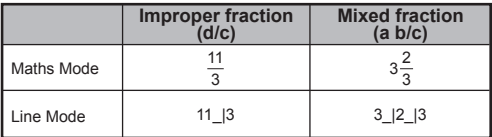

- **Press**  $F \rightarrow$  **to switch a calculation result between fraction and** decimal format.
- **Press**  $\frac{\text{Shift}}{\text{First}}$  to switch a calculation result between improper fraction and mixed fraction format.

Results will be displayed in decimal format automatically whenever the total digits of a fractional value (integer + numerator + denominator + separator marks) exceeds 10.

■ When a fraction calculation is mixed with decimal values, the result will be displayed in decimal format.

#### **Fraction**  $\leftrightarrow$  **Decimal point conversion**

#### **MATHEMATICS MODE:**  $\frac{\text{Shift}}{\text{diff}}$   $\frac{\text{SET UP}}{\text{F}}$  1

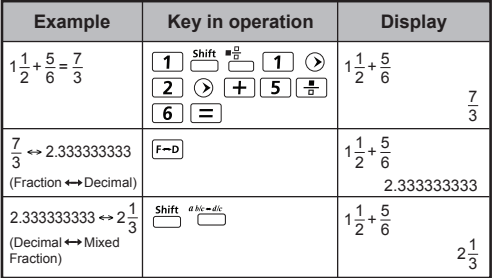

#### **Display Values Exchange**

- In Maths mode, press  $\overline{f-p}$  to change the calculation result value between fraction form  $\rightarrow$  Decimal form,  $\pi$  form  $\rightarrow$  $Decimal form \sqrt{form + Decimal form}$
- In Line mode, press  $F-D$  to **ONLY** change the calculation result value between Fraction form  $\rightarrow$  Decimal form, the other  $\pi$  and  $\sqrt{\text{calculation}}$  will display the decimal value only.

### LINE MODE: **Shift, SETLIP** 21

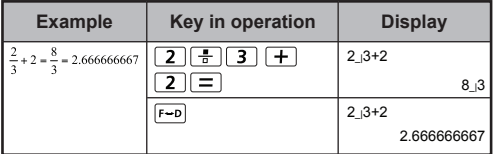

#### **MATHEMATICS MODE:**  $\frac{shift}{2}$  FEM [1]

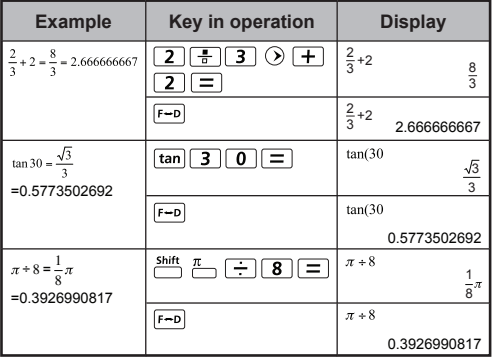

#### **NOTE:**

- In some Calculation results, pressing  $F \rightarrow$  will not convert the display value.
- Some display result conversions may take a long time.

### **MATHEMATICS MODE:** SETTLET TO

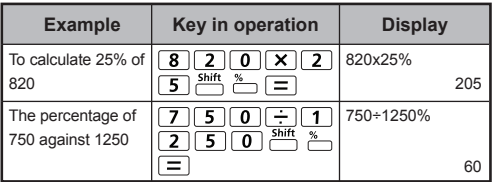

#### **Degree-Minutes-Seconds Calculations**

 $\boxed{\circ \cdot \cdot \cdot}$ 

Use the degrees (hours), minutes and seconds key to perform a sexagesimal (base-60 notational system) calculation or convert the sexagesimal value into decimal value.

#### Degree-Minutes-Seconds **+ Decimal points**

### **MATHEMATICS MODE:**  $\frac{\text{Shift}}{\text{C}}$  **Example 1**

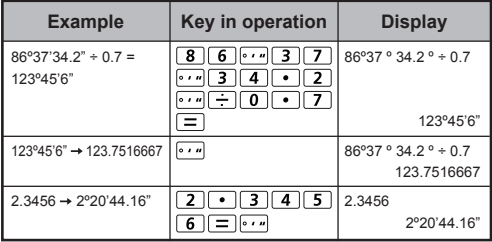

#### **Replay & Multi-statements**

#### **Replay Memory Function**

- Replay memory is only available in COMP mode.
- After the calculation is executed, the calculation input and result will be stored in the replay memory automatically.
- Pressing  $\odot$  (or  $\odot$ ) can replay the performed calculation input and result history.
- After obtaining the calculation result on the display, press  $\widehat{\left(\right)}$  or  $\widehat{\left(\right)}$  to edit the input expression of that result.
- $\cdot$  If the  $\triangleright$  Indicator is on the right side of a calculation result display, you need to press  $\overline{CA}$  and then  $\textcircled{c}$  or  $\textcircled{b}$  to scroll through the calculation.
- Replay memory is cleared when you:
	- 1. Initialize calculator settings using  $\frac{\text{Shift}}{\text{min}}$   $\frac{\text{CR}}{\text{max}}$   $\boxed{3}$   $\boxed{=}$   $\boxed{\text{CA}}$ .
	- 2. Change from one calculation mode or display mode to another.
	- $3.$  Press  $\boxed{ON}$
	- 4. Press  $\frac{\text{Shift}}{\text{Diff}}$  of the machine.

#### **Multi-statements Function**

- Use a colon  $\overline{\phantom{a}}$  to put two or more calculation expressions together.
- The first executed statement will have "Disp" indicator; and the "Disp" icon will disappear after the last statement is executed.

### **MATHEMATICS MODE:** Shift, SET-UP 1

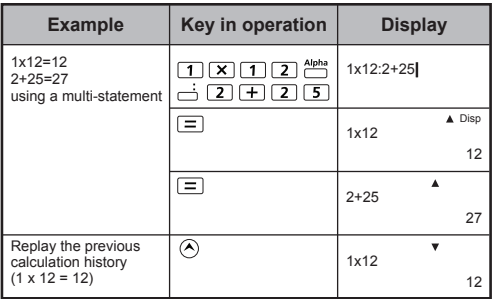

#### **Constant Value Calculations**

Input  $1 - 79$ 

F-792SGA has total of 79 built-in constant values, you can enter (or exit) the constant value selection menu by pressing  $\frac{\text{Shift}}{\text{Diff}}$ the following display will be shown:

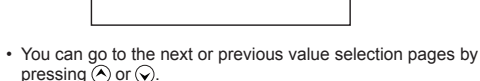

mp mn me mµ ao

- To select a constant value simply press  $\textcircled{c}$  or  $\textcircled{c}$ . The selection cursor will shift left or right to underline a constant symbol and the lower line display will show the value of the underlined constant symbol.
- The underlined constant symbol will be selected as you  $p$ ress  $\Box$ .
- You can instantly get the constant value if you input the constant value item number and press  $\equiv$  when the selection cursor is underlining 0 0.

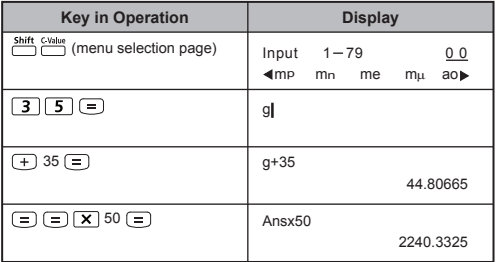

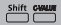

#### **Constant Table**

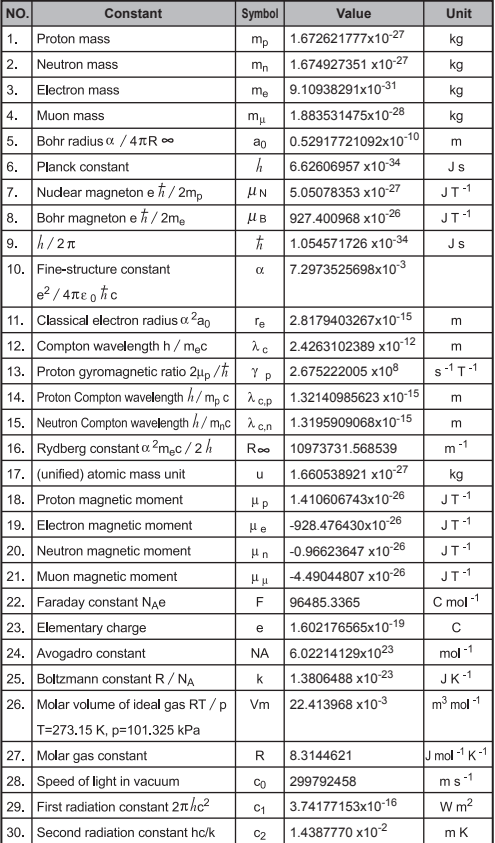

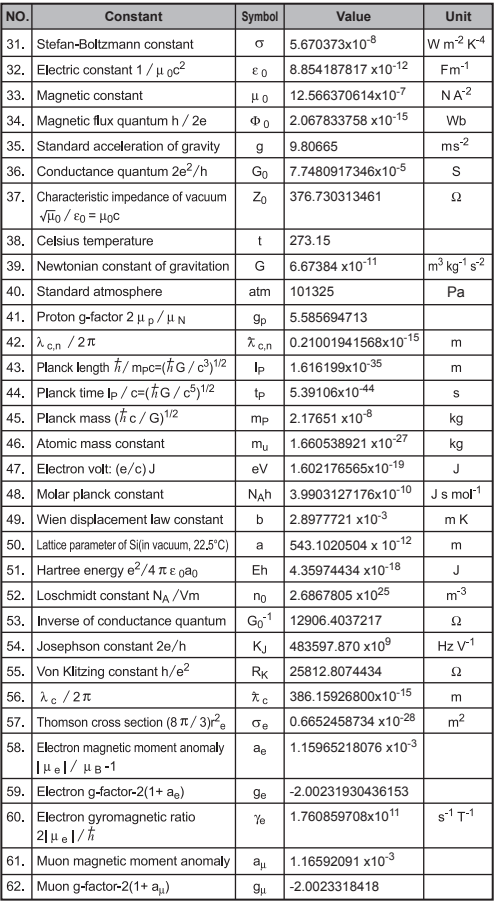

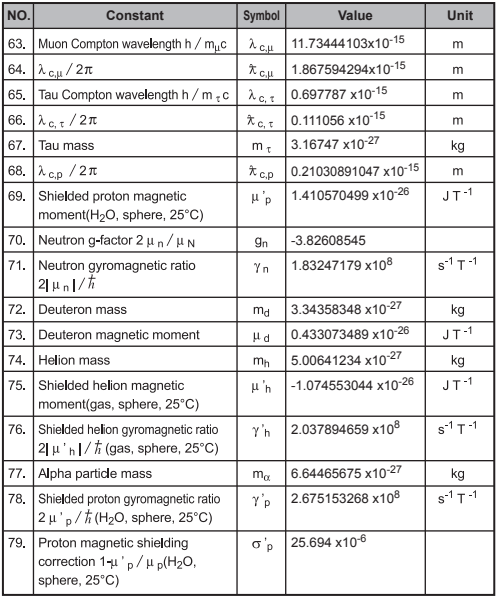

! Constant values cannot perform rounding.

**Source:** CODATA Internationally 2010 http://physics.nist.gov/constants

#### **Metric Conversions**

The calculator has 172 conversion pairs which allows you to convert a number to and from the specified metric units.

- Press <sup>cowr</sup> to enter the conversion menu.
- There are 8 category pages (distance, area, temperature, capacity, weight, energy, pressure, and speed) containing 36 metric symbols, you can press  $\bigcirc$  or  $\bigcirc$  to change the category selection page.
- In a category page, you can shift the selection cursor left or right by pressing  $\bigcirc$  or  $\bigcirc$ .

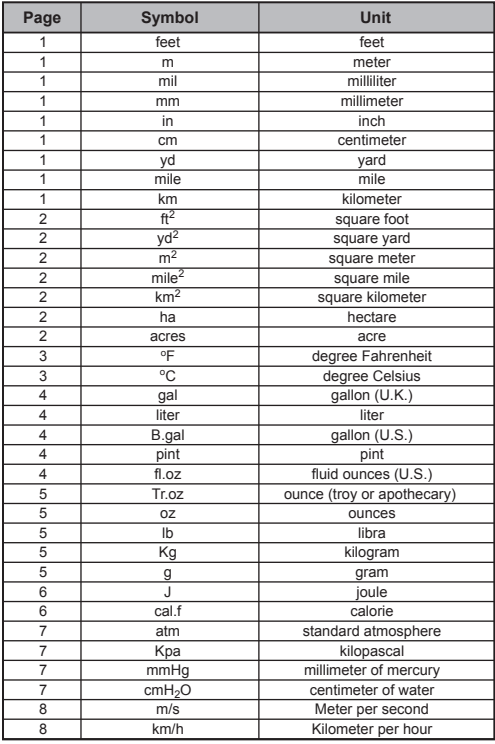

- Go back to the calculation mode by pressing [cown] within the category selection menu. After the base conversion unit,  $\left(\bigwedge, \left(\bigvee\right)$ or solid.
- If the converted result overflows, [ERROR] will be shown in the lower display. Press  $\equiv$  to select the overflow value; the following scenarios are valid:

Scenario A - Keep selecting the other conversion value by pressing  $\overline{\left\langle \right\rangle}$  or  $\overline{\left\langle \right\rangle}$ .

- Scenario B Clear the screen and jump out of the selection by pressing  $\boxed{\text{on}}$  or  $\boxed{\text{CA}}$ .
- Scenario C Jump back to the previous calculation screen by pressing **CONT**

**Example:** Convert  $10 + (5 \text{ ft}^2 \rightarrow \text{m}^2) = 10.4645152$ 

#### **MATHEMATICS MODE:**  $3444$   $544$   $544$   $11$

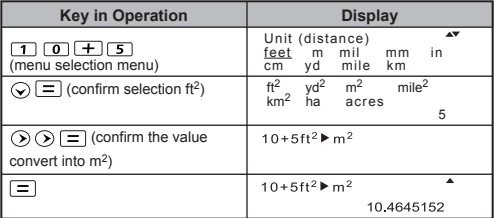

### **Functional Scientific Calculations**

 $\blacksquare$  Press  $\boxed{\text{More}}$   $\boxed{1}$  to enter COMP mode.

 $\pi$  = 3.1415926535897932324

 $e = 2.7182818284590452324$ 

 **Square, Root, Cube, Cube Root, Power, Power Root, Reciprocal and Pi**

**MATHEMATICS MODE:**  $\frac{sim}{1}$   $\frac{sim}{1}$  **1** 

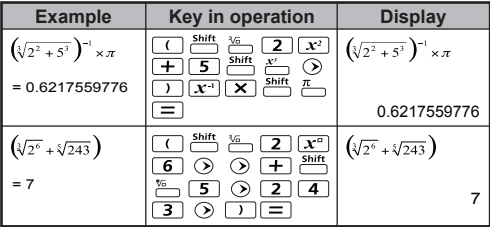

 **Logarithm, Natural Logarithm, Antilogarithm and Logab**

### **MATHEMATICS MODE:**  $\frac{\text{Shift}}{\text{diff}}$  **T**

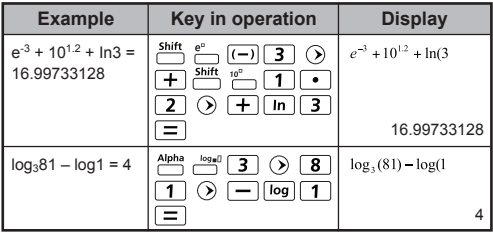

#### **Angle Unit Conversion**

The default calculator angle unit setting is "Degree". Press to enter the setup menu to change the unit to "Radian" or "Gradient",:

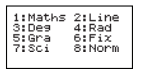

Press the corresponding number key  $\boxed{3}$ ,  $\boxed{4}$  or  $\boxed{5}$  for the angle unit you need. Then the display will show the  $\textcolor{orange}\blacksquare$  ,  $\textcolor{orange}\blacktriangleright$  ,  $\textcolor{orange}\blacktriangleleft$ indicator accordingly.

Convert an angle unit between "Degree", "Radian" and "Gradient" by pressing Shift PRG

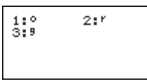

Then, pressing  $\boxed{1}$ ,  $\boxed{2}$ , or  $\boxed{3}$  will convert the displayed value into the selected angle unit.

**MATHEMATICS MODE:**  $\frac{smt}{c}$   $\frac{smt}{c}$   $\frac{smt}{c}$ 

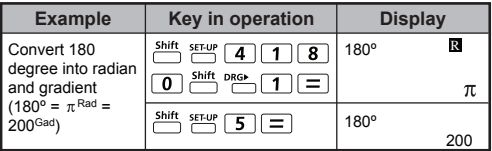

#### **Trigonometry Calculations**

Before using the trigonometric functions (except hyperbolic calculations), select the appropriate angle unit (Deg/Rad/Gra) by pressing .

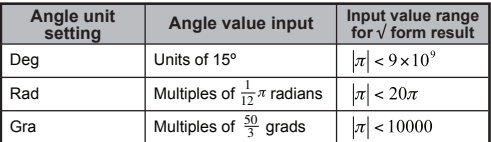

90° =  $\frac{\pi}{2}$  Radians = 100 Gradients.

### **MATHEMATICS MODE:** Shift, SET-UP 1

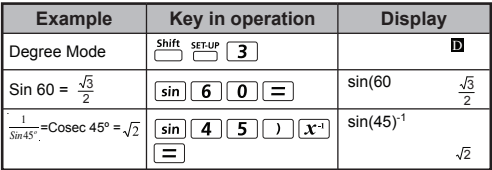

- Hyperbolic (sinh/ cosh/ tanh), Inverse Hyperbolic (sinh-1/cosh-1/tanh-1) functions
- $\blacksquare$  Press  $\boxed{\mathsf{hyp}}$  to enter the sub-hyperbolic menu.

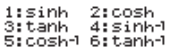

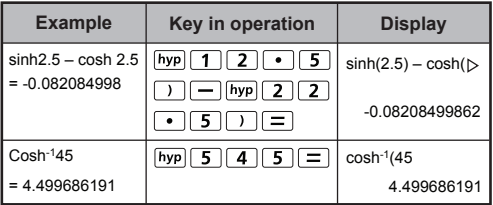

 **Permutation, Combination, Factorials and Random Number Generation**

- **Permutation:**  $n^{\text{Pr}} = \frac{n!}{(n-r)!}$ **Combination:**  $nCr = \frac{n!}{r!(n-r)!}$ 
	- **Factorial:**  $x! = x(x-1)(x-2)...(2)(1)$

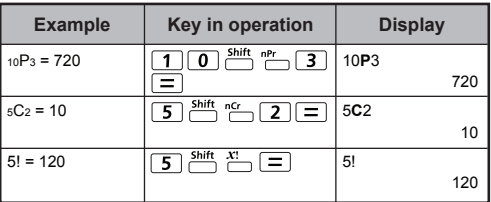

#### **Random Number Generation**

 $\overline{S}$  Shift Rand : Generate a random number between 0.000 and 0.999. The display result will be in fraction format in Maths mode.

 $\frac{Aipha}{Aipba}$ : Generate a random number between two specified positive integers. The entry is divided by " $\cdot$ "

#### **MATHEMATICS MODE:**  $\frac{3646}{624}$   $\frac{6476}{121}$

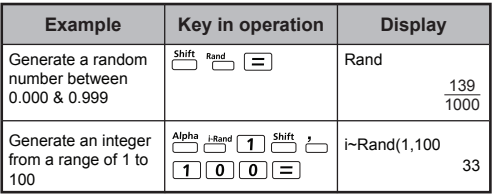

\*The value shown here is only a sample, results will differ each time.

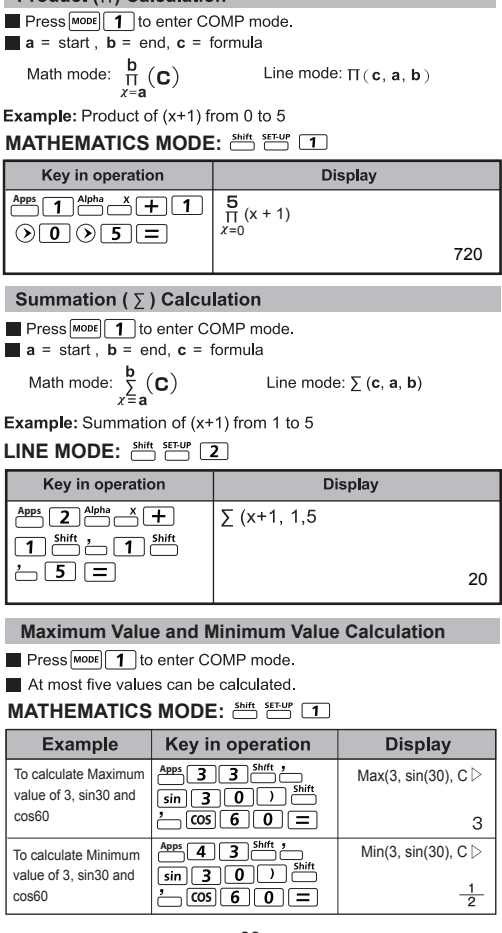

Product  $(\pi)$  Calculation

#### **Modulus After Division (Mod) Calculation**

Press MODE 1 to enter COMP mode.

#### **MATHEMATICS MODE:**  $\frac{Shift}{C}$  Ferry 1

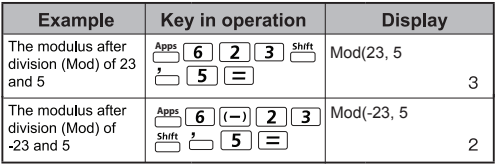

 **Least Common Multiple and Greatest Common Divisor**

- LCM: Calculate the least common multiple among (maximum) three positive integers.
- GCD: Calculate the greatest common divisor among (maximum) three positive integers.

#### **MATHEMATICS MODE:**  $\frac{sim}{1}$   $\frac{sim}{1}$  [1]

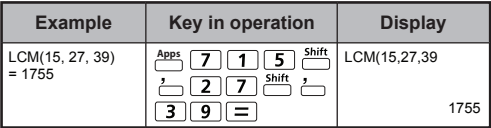

#### LINE MODE: **Shift**, SET-UP 2

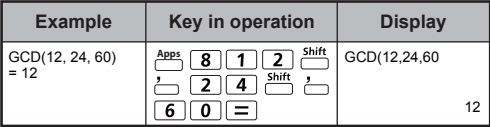

#### **Prime Factorization**

• Factor a positive integer of up to 10 digits into prime factors of up to 3 digits.

 Ptact Number : 0 < X < 99999 99999 (X is integer) • The remainder that cannot be factored will be enclosed in parentheses on the display.

**Example:** 99999 99999 =  $3^2$  x 11 x 41 x 271 x (9091)

### **MATHEMATICS MODE:**  $\frac{\text{Shift}}{\text{diff}}$   $\frac{\text{SET UP}}{\text{F}}$  1

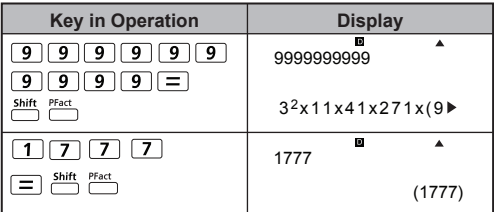

#### **NOTE:**

- $\frac{\text{S}}{\text{D}}$  During any calculation operations, pressing  $\frac{\text{Shift}}{\text{D}}$   $\frac{\text{Ffact}}{\text{D}}$  or  $\boxed{=}$  or  $\boxed{}$   $\boxed{}$  or  $\boxed{}$  will exit the prime factorization result display.
- Use the setup menu to change the angle unit setting (Deg, Rad, Gra) or display digit setting (Fix, Sci, Norm).
- IMath ERRORI will be shown if decimal value, fraction, negative value calculation result, or Pol, Rec, Q...R is displayed.

#### **Quotient and Remainder Calculations**

- "Quotient" (Q) is the result in a division problem. "Remainder" (r) is the value remaining in an integer division problem.
- The calculated Quotient value (Q) and Remainder (r) will be stored into memory variables "C" and "D", automatically assigned.
- In Maths mode, press  $\widehat{\langle}$  or  $\widehat{\langle}\rangle$  to scroll through a long calculation result.
- $\blacksquare$  In Line mode, the Quotient value (Q) and Remainder (r) will be shown over 2 lines.
- $\Box$  Only the Quotient value (Q) can continue to be used for the next calculation or be stored into memory variables.

### **LINE MODE:**  $\frac{\text{shift}}{\text{shift}}$   $\frac{\text{SFUP}}{\text{F}}$  2

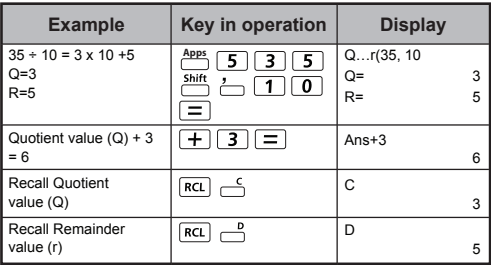

#### **Coordinate Conversion**

- With polar coordinates, you can calculate and Display θ within the range of  $-180^{\circ} < \theta \le 180^{\circ}$ . (Same as Radian and Gradient)
- In Maths mode, press  $\widehat{(\cdot)}$  or  $\widehat{(\cdot)}$  to scroll the through calculation result.
- In Line mode,  $(x,y)$  or  $(r, \theta)$  will be shown over 2 lines.
- $\blacksquare$  After conversion, the results will automatically be assigned to memory variables X and Y. Press  $\overline{RCL}$  or  $\overline{A}$  to show the results.

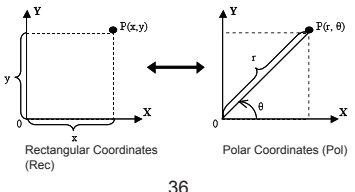
: Convert rectangular coordinates (x, y) to polar<br>coordinates (r, θ); Press  $\overline{[RL]} \underset{\longrightarrow}{\rightarrow}$  for r, or  $\overline{[RL]}$ for θ.

## **MATHEMATICS MODE:** Shift SET-UP 1

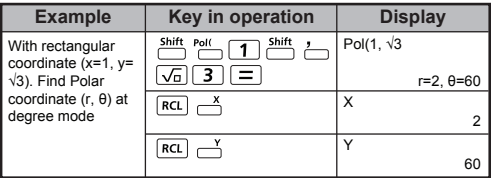

 $\frac{\text{Shift}}{\text{max}}$  : Convert polar coordinates (r,  $\theta$ ) to rectangular coordinates  $(x, y)$ ; Press  $\overline{RCL}$   $\overline{)}$  for x, or  $\overline{RCL}$   $\overline{)}$ for y.

## LINE MODE: **Shift, SET-UP** 2

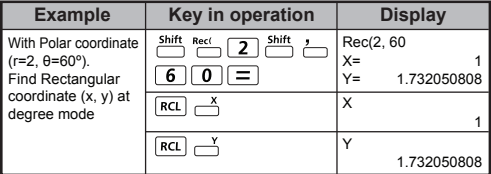

 **Absolute Value Calculation**

## **MATHEMATICS MODE:** Shift SET-UP 1

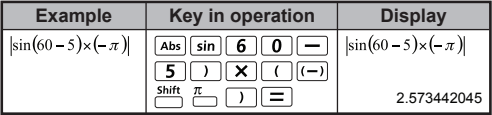

### **Engineering Notation**

## LINE MODE:  $\frac{Shift}{C}$  **ET UP** 2

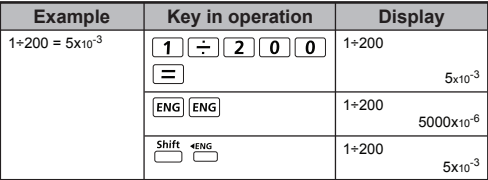

#### **Complex Number Calculations**

Complex numbers can be expressed in rectangular form  $(z = a + bi)$ or polar form  $(r \neq 0)$ . Where " a " is the real number, " bi " is the imaginary number (and i is the imaginary unit equal to the square root of  $-1$ ,  $\sqrt{-1}$ ), " r " is the absolute value, and "  $\theta$  " is the argument of the complex number.

 $\boxed{\mathsf{Abs}}$   $\boxed{\mathsf{L}}$ 

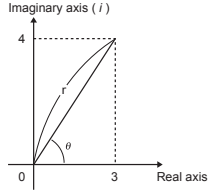

 $\blacksquare$  Press  $\overline{\text{MoDE}}$   $\boxed{2}$  to enter CPLX mode.

Press  $\frac{Apps}{p}$  to select the calculation type.

#### **Complex Number Type Selection**

There are 6 types of complex number calculations in the Complex Number Type screen. Press the number to select the type of Complex Number Calculation:

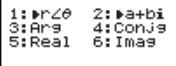

Check the current angle unit setting (Deg, Rad, Grad).

 $\blacksquare$  [  $i$  ] indicates the display result is the imaginary number;

 $\lceil$  / 1 indicates the display value is the argument value  $\theta$ .

Imaginary numbers will use up replay memory capacity.

#### **Rectangular Form and Polar Form Conversion**

Pressing Apps 1 can convert rectangular form complex numbers into polar form; whereas pressing Apps 2 will convert polar form complex numbers into rectangular form.

## **MATHEMATICS MODE:**  $\frac{Shift}{1}$  set  $\boxed{1}$

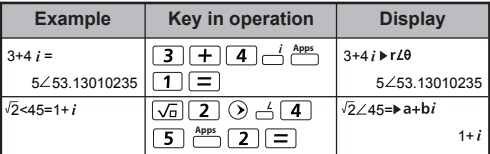

## **Absolute Value and Argument Calculation**

With the rectangular form complex number, you can calculate the corresponding absolute value (r) or argument ( $\theta$ ) by pressing **Abs** or  $\frac{Apps}{\sqrt{3}}$  respectively.

## LINE MODE: **Shift**, SET-UP [2]

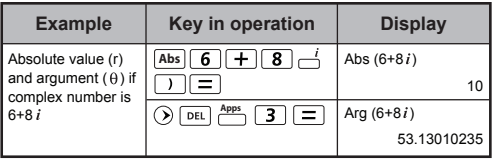

#### **Conjugate of a Complex Number**

If the complex number is  $z = a + bi$ , the conjugate value of this complex number should be  $z = a - bi$ .

## LINE MODE: **Shift, SET-UP** 2

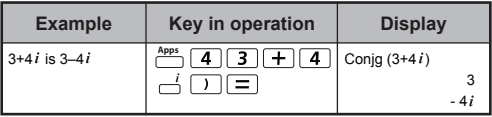

#### **Determine the Real/Imaginary Values of a Complex Number**

## **MATHEMATICS MODE:** Shift, SET-UP 1

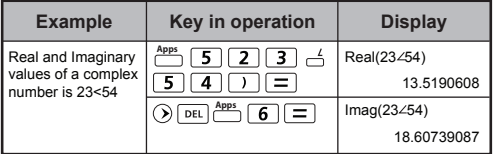

## **Base-n Calculations and Logical Calculations**

- Press Mode | 4 to enter Base-n mode.
- Decimal (base 10), hexadecimal (base 16), binary (base 2), octal (base 8), or logical calculations.
- $\blacksquare$  To select a specific number system in base mode, simply press  $\frac{DE}{E}$ Decimal [DEC],  $\frac{HF}{E}$  Hexadecimal [HEX],  $\frac{HF}{E}$  Binary [BIN] or  $\frac{F}{E}$  Cotal [OCT].
- طمع Octal [OCT].<br>■ Press صطمع to perform logical calculations including: Logic<br>Connection [and] / [or], exclusive or [Xor], exclusive nor [Xnor], argument complement [Not], and negation [Neg].
- If the binary or octal calculation result is more than 8 digits,  $EBR$ will be displayed to indicate the result has a next block. Press  $\frac{48ik}{100}$  to loop between result blocks.

■ In Base-n mode all the scientific functions cannot be used, and you cannot input the value with decimal places or exponents.

#### **Example** | Key in operation | Display 10101011+1100– **TO00000** 10101011+1100–1 1001x101÷10 111711100 **RIN** =10100001  $\eta$ n o o n $\eta$ 1010 0001 (in Binary Mode) மாளாட்  $\frac{100}{100}$  (6 (4 (5 (+ 3) 645+321–23x7÷2 645+321-23x7÷2 =1064  $\sqrt{2}$  $\Box$ 2030x OC<sub>T</sub> (in Octal Mode) 2 00000001064 (77A6C+D9)xB÷F  $7 \right| \stackrel{A}{\frown} 6$  $(77A6C+D9)xB+F$  $\overline{\mathbf{r}}$ =57C87 D ৽৷  $\overline{\mathbf{x}}$ **HEX** (in Hexadecimal Mode) 00057C87

## **MATHEMATICS MODE:**  $\frac{Shift}{1}$   $\frac{SET}{1}$

## **Base-n Transformation**  $\bigcap_{n=1}^{\infty}$   $\rightarrow$   $\bigcap_{n=1}^{\infty}$   $\rightarrow$   $\bigcap_{n=1}^{\infty}$

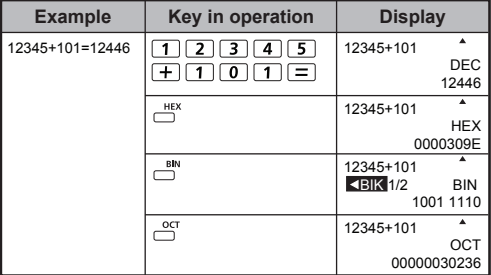

## **Logical Operation MATHEMATICS MODE:**  $\frac{\text{Shift}}{\text{diff}}$   $\frac{\text{SET UP}}{\text{F}}$  1 ,  $\frac{\text{MEK}}{\text{F}}$

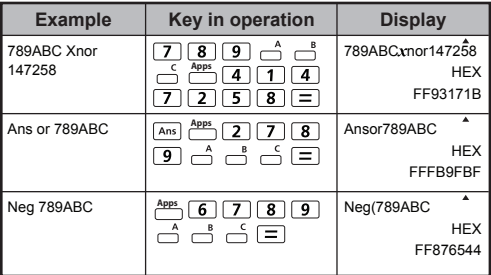

## **Statistical Calculations**

- **Press**  $\overline{P}$  Press  $\overline{P}$  to enter Statistical calculation mode: the "STAT" indicator will light up.
- Press  $\frac{Apps}{\Box}$  (Type) to select the calculation type.

### **Statistical Type Selection**

There are 8 types of Statistical Calculation, after entering the **Statistical Type Selection** screen, press the number to select the type of Statistical Calculation.

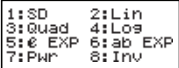

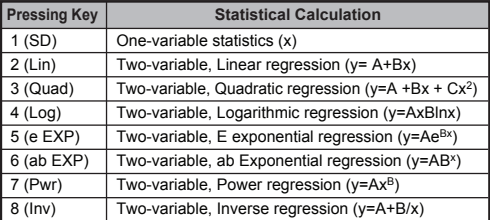

#### **Statistical Data Input**

After confirming the calculation type in the **Statistical Type Selection** screen or by pressing  $\frac{Apps}{2}$  (Data) in the STAT mode, the following Statistical Data Input screen will be shown:

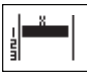

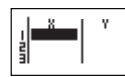

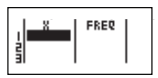

1-variable STAT 2-variable STAT 1-variable STAT "FREQ ON"

- After turning on Data Frequency in the setup menu, the "FREQ" column will be added into the above screen.
- The following are the maximum number of lines for data input.

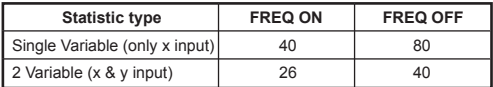

- Input expression and display result values in the **Statistical Data Input** screen are in Line mode (same as Comp mode with Line mode status).
- After inputting the data, press  $\equiv$  to store the value into statistical registers and display the value (max. 6 digits) in the cell. You can press the cursor key to move the cursor between each cell.

#### **Editing Statistical Sample Data**

#### **Replacing the Data in a Cell**

- (1) In the Statistical Data Input screen, move the cursor to the cell you want to edit.
- (2) Input the new data value or expression, and press  $\equiv$

#### **Deleting a Line**

- (1) In the Statistical Data Input screen, move the cursor to the line you want to delete.
- (2) Press DEL

#### **Inserting a Line**

- (1) In the Statistical Data Input screen, move the cursor to the line that will be under the line being inserted.
- (2) Press  $\overline{3}$  **(Edit)**
- $(3)$  Press  $\overline{11}$  ( $\overline{Ins}$ )

### **Deleting All STAT Data Input**

- (1) Press **3 (Edit)**
- $(2)$  Press  $\boxed{2}$  (Del-A)

## **Statistical Calculation Screen**

- After inputting the STAT Data, press  $\overline{CA}$  to enter the **Statistical Calculation** screen.
- **Statistical Calculation** screen is in Line mode for input & output display
- Use the **Statistical Menu** to calculate the Statistical result. (S-SUM, S-VAR, S-PTS, Reg).

#### **Statistical Menu**

In the **Statistical Data Input** screen or **Statistical Calculation** screen, press *Apps* to display the **Statistical Menu** screen.

1-variable STAT 2-variable STAT

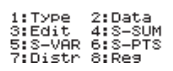

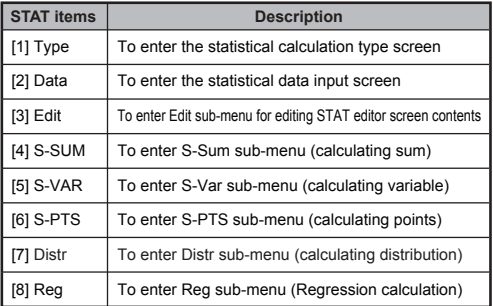

Statistical calculation result in [4] S-SUM, [5] S-VAR, [6] S-PTS, [8] Reg

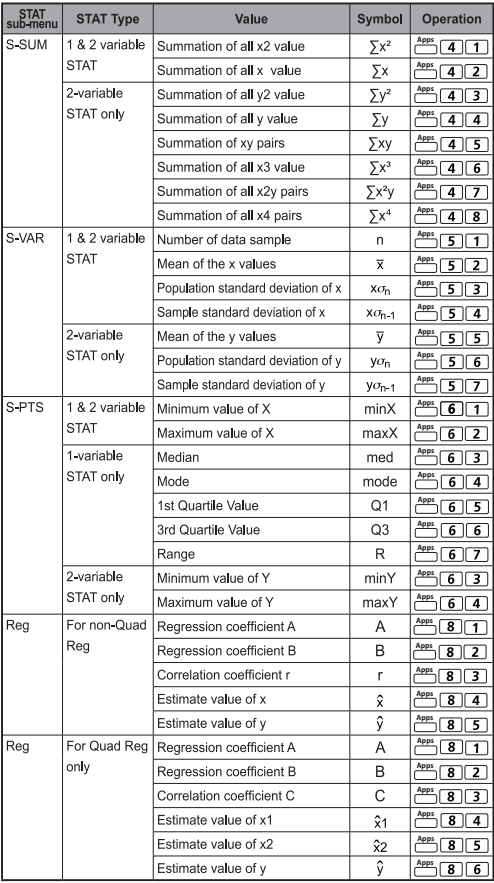

#### **Statistical Calculation Example**

#### **SD Type Statistical Calculation Example:**

To calculate  $\sum x^2$ ,  $\sum x$ , n,  $\overline{x}$ ,  $x \sigma_{n}$ ,  $x \sigma_{n+1}$ , minX, maxX of data: 75, 85, 90, 77, 79 in SD mode (Freq: OFF)

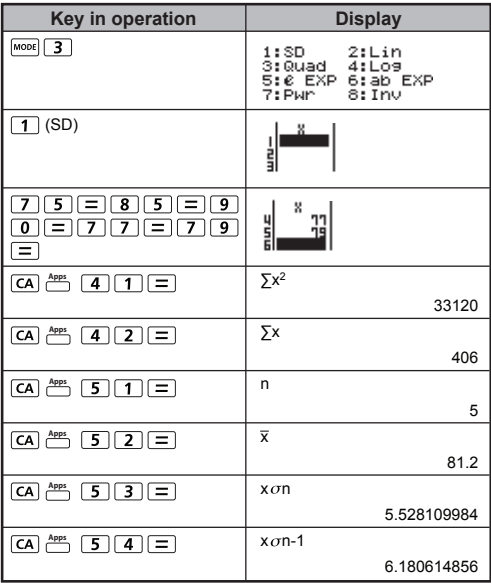

**Quadratic Regression Type Statistical Calculation Example:** 

ABC Company investigated the effectiveness of advertisement expenses in coded units, the following data was obtained:

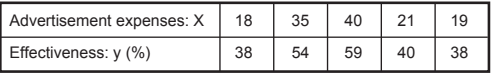

Please use regression to estimate the effectiveness (estimate the value of y) if the advertisement expenses X=30, also estimate the advertisement expenses level (estimate the value of  $X_1$ ,  $X_2$ ) if the effectiveness is  $y = 50$ .

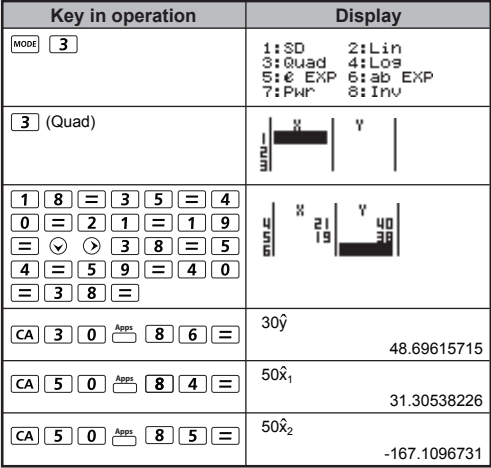

#### **Distribution Calculations**

■ After sample data is entered in either Statistic (SD) or Regression (REG) mode, you can perform the normal distribution or probability distribution calculation such as P(t), Q(t) and R(t) in which t is the variate of the probabilistic experiment.

$$
\frac{x}{\sqrt{\frac{1}{x}}}
$$
  $t = \frac{x - \overline{x}}{x\sigma_n}$   $\frac{x}{x}$  : Random variable  
\n $x\sigma_n$  : Standard deviation

**Press**  $\frac{Apps}{2}$  **7** to display the distribution calculations screen.

- **1: P( 2: Q(**  $3: R($   $4: H$
- Press  $\boxed{1}$ ,  $\boxed{2}$ ,  $\boxed{3}$  or  $\boxed{4}$  for the corresponding calculations.

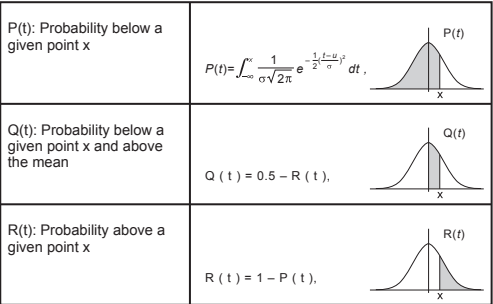

**Example:** Calculate the probability distribution P(t) for the sample data: 20, 43, 26, 46, 20, 43, when  $x = 26$ .

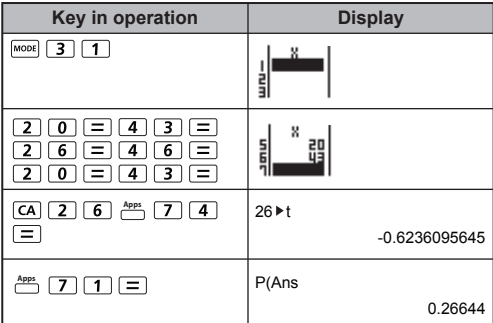

## **Equation Calculations**

Press  $\boxed{\text{More}}$   $\boxed{5}$  to enter the equation mode; press  $\boxed{\bigcirc}$  /  $\boxed{\bigcirc}$ for next / previous pages

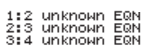

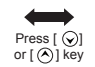

```
1:Quad
        EQN
2:Cubic EQN
3:Quart EQN
```
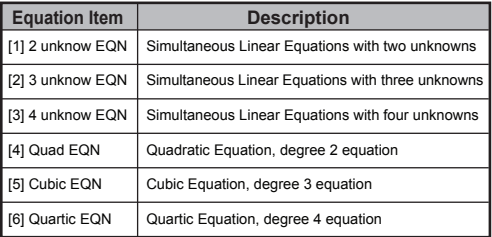

#### **Simultaneous Linear Equations**

Simultaneous Linear Equations with Two Unknowns:

 $a_1x + b_1y = c_1$  $a_2x + b_2y = c_2$ 

Simultaneous Linear Equations with Three Unknowns:

 $a_1x + b_1y + c_1z = d_1$  $a_2x + b_2y + c_2z = d_2$  $a_3x + b_3y + c_3z = d_3$ 

Simultaneous Linear Equations with Four Unknowns:

 $a_1w + b_1x + c_1y + d_1z = e_1$  $a_2w + b_2x + c_2y + d_2z = e_2$  $a_3w + b_3x + c_3y + d_3z = e_3$  $a_4w + b_4x + c_4y + d_4z = e_4$  **Example:** Solve the simultaneous equation with three unknowns:

2x + 4y – 4z = 20 2x – 2y + 4z = 8 5x – 2y – 2z = 20

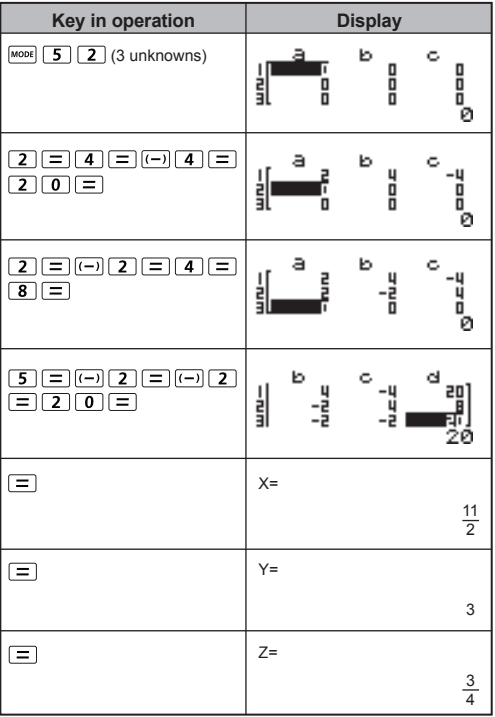

#### **Quadratic, Cubic and Quart Equations**

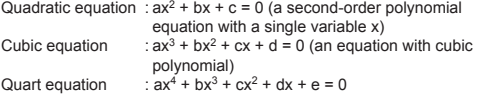

**Example:** Solve the Cubic equation  $5x^3 + 2x^2 - 2x + 1 = 0$ 

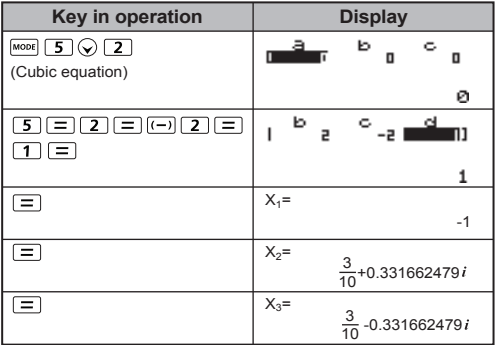

For quadratic, cubic, or quartic equations, the variable name starts with  $"X_1"$ .

#### **Solve Function**

■ Solve functions use Newton's Method to obtain the approximate solution of equations.

**Note:** SOLVE function can be used in the COMP Mode only.

- The following describes the types of equations whose solutions can be obtained by using SOLVE function.
- **Equations that include variable X,** SOLVE function solves for X, for example,  $X^2 + 2X - 2$ ,  $X = Y + 3$ . **X – 5 = A + B, X = tan(C),**
	- Variable X to be solved should be put at the left hand side of the equation. For example, an equation is input as  $X^2 + 5X = 24$  or  $X^2 + 5X - 24 = 0$ or  $X^2$  + 5 $X$  – 24
	- An expression like  $X^2$  + 5X 24 will be treated as  $X^2$  + 5X 24 = 0. not necessary to input "= 0".
- **Equations input uses the following syntax : {equation},{solution variable}** In general, an equation is solved for X, unless specified. For example, to solve for Y when an equation is input as, **Y = X + 5, Y**

#### **Important precaution when using "Solve" function:**

- The following functions  $\int$ ,  $\frac{d}{dx}$ ,  $\sum$ ,  $\pi$ , Pol, Rec, Q…r, Rand, i-Rand or The identity intended is  $f, g_x, \Sigma, \pi$ , Foi, Rec. (2.1.1, Rand, FRand of multi-statement are not allowed to input into an equation for SOLVE function.
- Since SOLVE function uses Newton's Method to obtain the solution even if there are multiple solutions, only one of them will be shown as the solution.
- SOLVE function may not be able to obtain a solution because of preset initial value of the solution variable. In case this happens, try to change the initial value of the solution variable.
- SOLVE function may not be able to find the correct solution, even if the solution(s) exists.
- If an equation contains input functions that include an open parenthesis, do not omit the closing parenthesis.
- It will show "Variable ERROR" when the expression does not contain the variable that you want to solve.
- Newton's Method may have problems for solving the following types of functions, for example  $y = e^x$ ,  $y = \frac{1}{x^2}$ ,  $y = \sin(x)$ ,  $y = \sqrt{x}$ , etc.<br>• In case the equation takes long time for solving, the calculator will display
- "PROCESSING" screen, you can cancel the processing of SOLVE operation by pressing the  $\overline{CA}$  key.

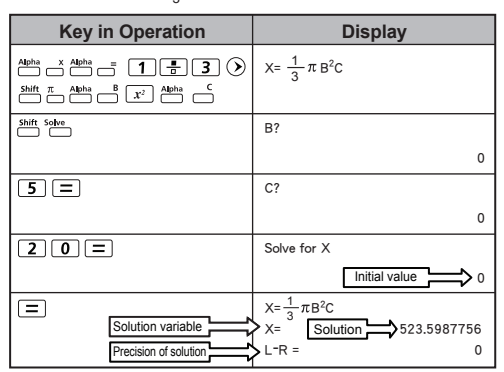

**Example:** To solve  $X = \frac{1}{3} \pi B^2 C$  (when B=5; C=20)

• The Precision of Solution shows the result when the obtained solution is assigned to the solution variable. The precision of the obtained solution is higher if this value is closer to zero.

#### **Continue Screen**

• SOLVE performs convergence a preset number of times. If it cannot find a solution, it displays a confirmation screen that shows "Continue:  $[=]$ ", asking if you want to continue. Press  $\equiv$  to continue or  $\overline{c}$  to cancel the SOLVE operation.

## **CALC Function**

- CALC function is a memory zone with a maximum of 79 steps to store a single calculation expression which can be recalled and calculated a number of times with different values.
- $\blacksquare$  After inputting the calculation expression and pressing  $\lceil \mathsf{calc} \rceil$ the calculator will request for the current value of your input variables.
- CALC function can only be used in **COMP** mode or **CPLX** mode.
- **Example:** For the equation  $Y = 5x^2 2x + 1$ , calculate the value of Y if  $x = 5$  or  $x = 7$ .

## LINE MODE: Shift SET-UP 2

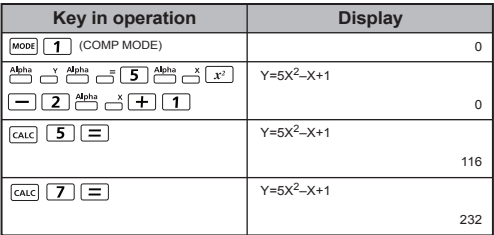

! The stored expression will be cleared when you start a new calculation, change into another mode, or turn off the calculator.

## **Differential Calculations**

- Differential Calculations can be used in the COMP mode only.
- To perform a differential calculation, you have to input the expression in the form of:

$$
\stackrel{\text{Shift}}{\longrightarrow} \stackrel{\frac{d}{dx} \square}{\longleftarrow} f(x) \stackrel{\bullet}{\longrightarrow} a \stackrel{\bullet}{\longrightarrow} \triangle x \square
$$

- $\cdot$  f(x) : Function of X. (All non-X variables are treated as constants.)<br>  $\cdot$  a : Differential point.
	- : Differential point.
- ∆x : Tolerance (calculation precision); for Line mode only
- Your calculator performs differential calculations by aprroximating the derivative based on centered difference approximation.

**Example:** To determine the derivative at point  $x = 10$ ,  $\Delta x = 10^{-8}$ , for the function  $f(x) = \sin(3x + 30)$ 

## LINE MODE: Shift, SET-UP **2**

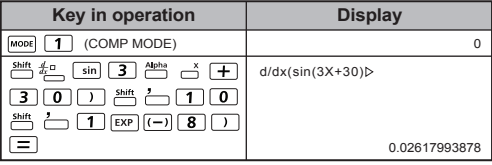

- ! You can leave out the ∆x in the differential expression and the calculator will automatically substitute a value for ∆x.
- ! The smaller the entered value ∆x is, the longer the calculation time will be with more accurate results, the larger the entered value ∆x is, the shorter the calculation time will be with comparatively less accurate results.
- ! Inaccurate results and errors can be caused by the following :
	- Discontinuous points in x values
	- Extreme changes in x value
	- Inclusion of the local maximum point and local minimum point in x values.
	- Inclusion of the inflection point in x values
	- Inclusion of undifferentiable points in x values
	- Differential calculation results approaching zero
- ! When performing differential calculations with trigonometric functions, select radian (Rad) as the angle unit setting.
- ! Logab, i~Rand(, Rec( , Pol(, ∫(, d/dx(, ∑(, ∏(, Max( and Min( functions cannot join in differential calculations.
- ! You can cancel the processing of differential calculation by pressing the  $ca$  key.

## **Integration Calculations**

- Integration Calculations can be used in the COMP mode only.
- $\blacksquare$  To perform an integration calculation you are required to input the following elements:

## $f(x)$   $\Rightarrow$  a  $\Rightarrow$  b  $\Rightarrow$  n  $\Box$

- f(x) : Function of X. (All non-X variables are treated as constants.)
- a, b : The integration range of the definite integral.
- n : Tolerance; for Line Mode only
- The integration calculation is based on Gauss-kronrod method.
- The internal integration calculations may take considerable time to complete. For some cases, even after considerable time is spent performing a calculation, the calculation results may be erroneous. Particularly when significant digits are less than 1, an ERROR might occur.

**Example:** Perform the integration calculation, with  $n = 4$ .

$$
\int_2^3 (5x^4 + 3x^2 + 2x + 1) dx
$$

## LINE MODE: **Shift, SET-UP** 2

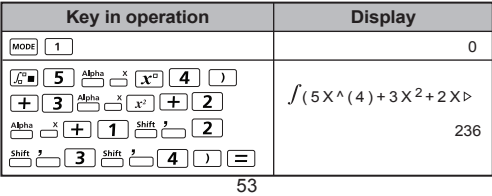

- ! You can leave out the n in the Integration expression and the calculator will automatically substitute a value for n.
- ! The smaller the entered value n is, the longer the calculation time will be with more accurate results, the larger the entered value n is, the shorter the calculation time will be with comparatively less accurate results.
- ! When performing integration calculations with trigonometric functions, select radian (Rad) as the angle unit setting.
- ! Logab, i~Rand(, Rec( , Pol(, ∫(, d/dx(, ∑(, ∏(, Max( and Min( functions cannot join in integration calculations.
- ! A "Time Out" error occurs when an integration calculation ends without the ending condition being fulfilled.
- ! You can cancel the processing of integration calculation by pressing the  $\sqrt{a}$  key.

## **Matrix Calculations**

- Press  $\boxed{\text{note}}$   $\boxed{7}$  to enter Matrix mode.
- Before starting matrix calculations, you have to create one matrix or a maximum of four matrices named A, B, C and D at one time. The matrix dimension can be up to 4x4.
- The matrix calculation results are stored into the MatAns memory automatically. You can use the matrix MatAns memory for any subsequent matrix calculations.

#### **Creating a Matrix**

Press  $\boxed{\hspace{1cm}}$  Press  $\boxed{\hspace{1cm}}$  T to enter Matrix mode.

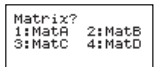

Press  $\overline{CA}$   $\stackrel{\text{Apps}}{\longrightarrow}$  to use the MATX application; press  $\bigcirc$  /  $\bigcirc$  for next / previous pages.

> 1:Dim 2:Data 3:MatA 4: MatB 5: MatC 6: MatD 7:MatAns

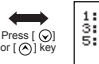

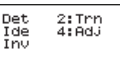

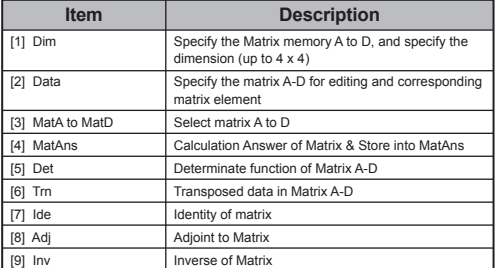

**Press**  $\overline{CA}$  to exit the matrix creating screen.

## **Editing Matrix Data**

- Press  $\overline{(CA)} \stackrel{Apps}{\longrightarrow} \overline{(2)}$  (Data), then specify the matrix A, B, C or D for editing and the corresponding matrix element indicator will be displayed.
- Input the new value and press  $\equiv$  to confirm the edit.
- **Press**  $\overline{CA}$  to exit the matrix editing screen.
- Matrix Addition, Subtraction and Multiplication

**Example:**  $MatA = | 4 \ 5 \ 6 |$ ,  $MatB = | 6 \ 5 \ 4 |$ , MatA x MatB=? 2 3 7 8 9 9 8 7 6 5 4 3 2 1

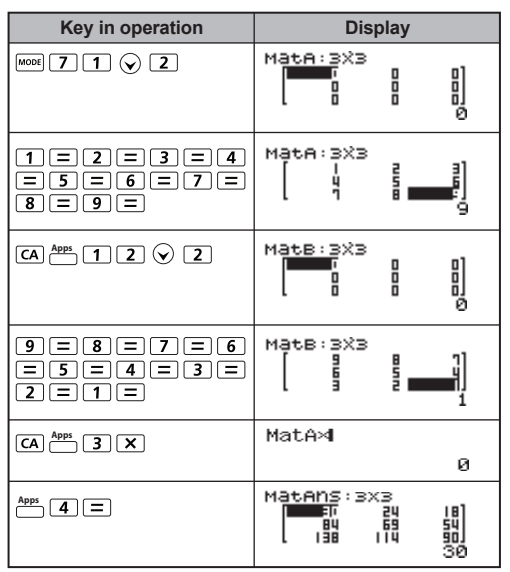

! Matrices which will be added, subtracted, or multiplied must be the same size. An error occurs if you try to add, subtract, or multiply matrices whose dimensions are different from each other. For example, you cannot add or subtract a 2 x 3 to or from a 2 x 2 matrix.

## ■ Obtain the Scalar Product of a Matrix

Each position in the matrix is multiplied by a single value, resulting in a matrix of the same size.  $\ddot{\phantom{a}}$ J  $\ddot{\phantom{a}}$ 

**Example:** Multiple Matrix C = 
$$
\begin{bmatrix} 3 & -2 \\ -1 & 5 \end{bmatrix}
$$
 by 2   
**Example:** Multiple Matrix C =  $\begin{bmatrix} 3 & -2 \\ -1 & 5 \end{bmatrix}$  by 2 **Example 2:**

$$
\bigg) by 2 \qquad \text{
$$

$$
\begin{bmatrix} 6 & -4 \\ -2 & 10 \end{bmatrix}
$$

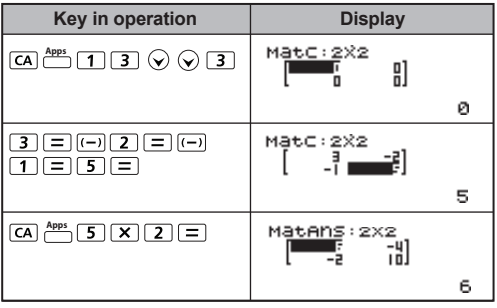

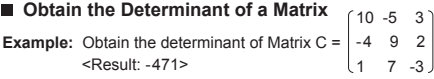

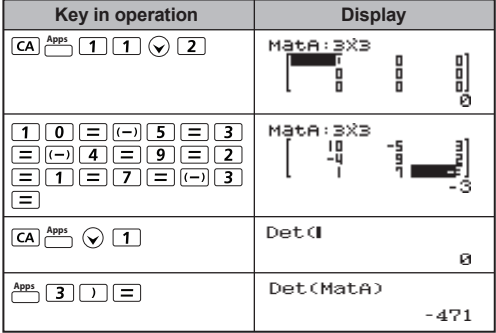

! An error occurs if you obtain the determinant of a non-square matrix.

## **Transpose a Matrix**

**Example:** Transpose Matrix B = 
$$
\begin{bmatrix} 9 & 5 \ 6 & 2 \ 8 & 4 \end{bmatrix}
$$
 **Exercise 8 EXAMPLE** 
$$
\begin{bmatrix} 9 & 6 & 8 \ 5 & 2 & 4 \end{bmatrix}
$$

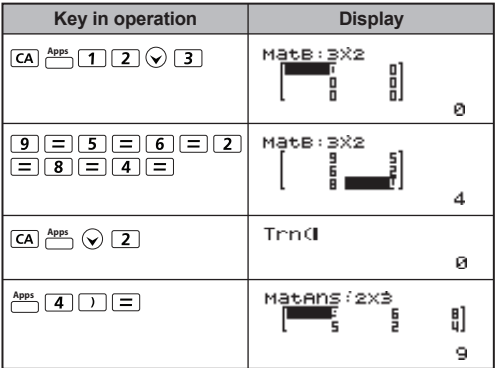

## **Identity of Matrix**

**Example:** Identity of Matrix D  $\begin{bmatrix} 1 & 0 \\ 0 & 1 \end{bmatrix}$ 0 1

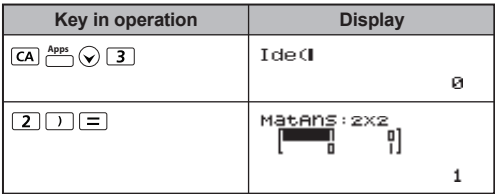

## **Adjoint of Matrix**

**Example:** Adjoint Matrix A  $\begin{bmatrix} 2 & 3 \\ 1 & 5 \end{bmatrix}$  < Result:  $\begin{bmatrix} 3 & -3 \\ 1 & 2 \end{bmatrix}$  >

$$
\begin{bmatrix} 2 & 3 \\ 4 & 5 \end{bmatrix} \quad \text{< Result:} \begin{bmatrix} 5 & -3 \\ -4 & 2 \end{bmatrix}
$$

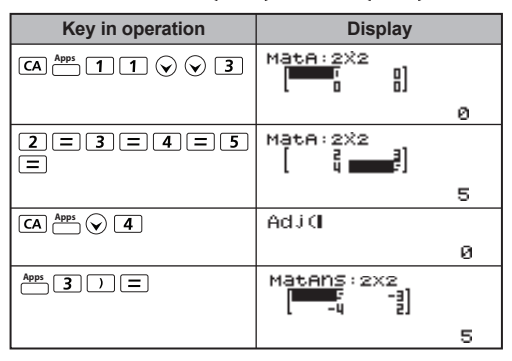

 **Invert a Matrix**

**Example:** Inverting Matrix C =  $\begin{bmatrix} 8 & 2 \\ 3 & 6 \end{bmatrix}$  $\leq$ Result:  $\left| \begin{array}{cc} 0.142857142 & -0.047619047 \end{array} \right|$ 3 6 -0.071428571 0.19047619

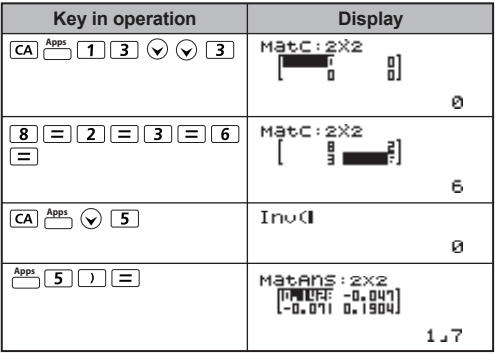

#### **Determine the Absolute Value of a Matrix**

**Example:** To determine the absolute value of the inverted Matrix C in the previous example.

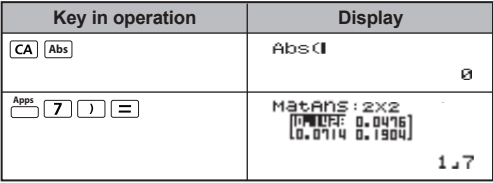

## **Vector Calculations**

- Press  $\boxed{\text{MoDE}}$  **8** to enter Vector mode.
- Before starting vector calculations, you have to create one or more vectors named A, B, C and D (maximum four vectors at one time).
- The vector calculation results are stored into VctAns memory automatically. You can use the vector VctAns memory for any subsequent vector calculations.

#### **Creating a Vector**

**Press**  $\boxed{\text{None}}$  **8** to enter Vector mode.

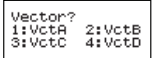

Press  $\overline{CA}$   $\stackrel{Apps}{\longrightarrow}$  to use the Vector tool;

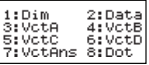

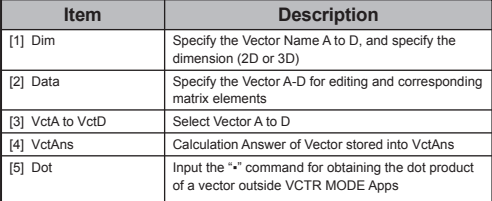

 $\blacksquare$  Press  $\overline{CA}$  to exit the matrix creating screen.

## **Editing Vector Elements**

- Press  $\overline{(CA)} \stackrel{\text{Apps}}{\longrightarrow} \overline{(2)}$  (data), then specify the Vector A, B, C or D for editing, and the corresponding vector element indicator will be displayed.
- Input the new value and press  $\equiv$  to confirm the edit.
- $\blacksquare$  Press  $\overline{CA}$  to exit the vector editing screen.

#### ■ Vector Addition and Subtraction

**Example:** Vector  $A = (9.5)$ , Vector  $B = (7.3)$ , Vector  $A -$  Vector  $B = ?$ 

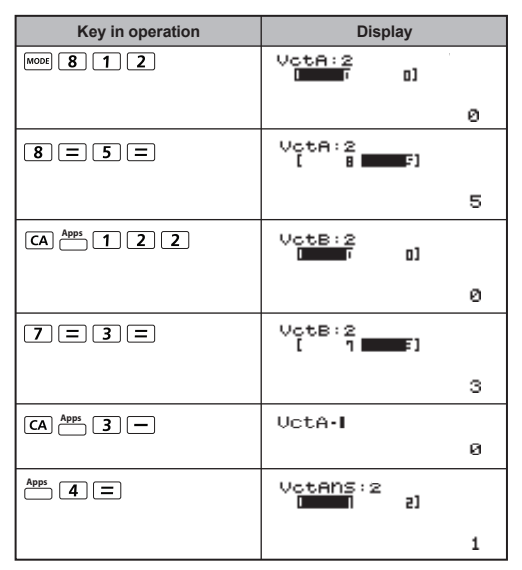

! An error occurs if you try to add or subtract vectors whose dimensions are different from each other. For example Vector A (a,b,c) cannot add or subtract to or from Vector B (d,e).

#### ■ Obtain the Scalar Product of a Vector

Each position in the vector is multiplied by a single value, resulting in a vector of the same size.

*s* x VctA(*a*,*b*) = VctB(axs, bxs)

**Example:** To Multiply Vector C = (4,5,-6) by 5

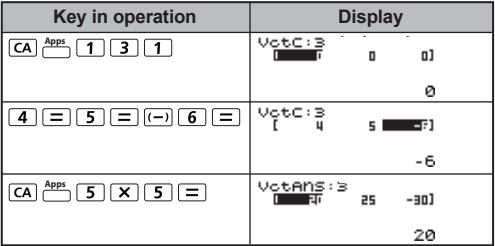

#### ■ Calculate the Inner Product of Two Vectors

**Example:** Calculate the inner product of Vector A and Vector B. As Vector A =  $(4,5,-6)$  and Vector B =  $(-7,8,9)$ .

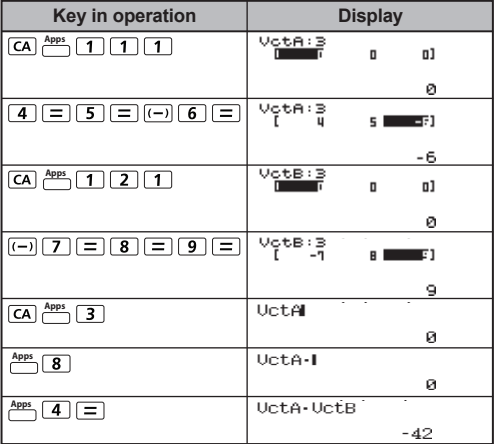

#### ■ Calculate the Outer Product of Two Vectors

**Example:** Calculate the outer product of Vector A and Vector B. As Vector  $A = (4, 5, -6)$  and Vector  $B = (-7, 8, 9)$ .

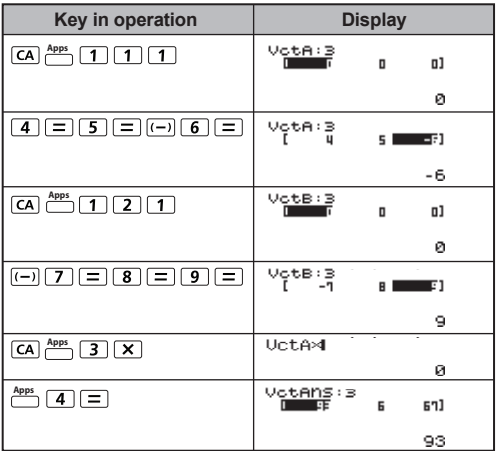

! An error occurs if you try to obtain an inner or outer product of two vectors whose dimensions are different from each other.

#### ■ Determine the Absolute Value of a Vector

**Example 1:** Determine the absolute value of the Vector C. When Vector  $C = (4, 5, -6)$  and is already created in the calculator.

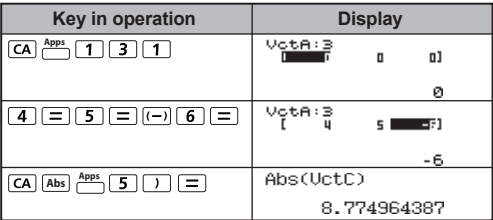

**Example 2:** Based on Vector A=(-1, 0, 1) and Vector B=(1, 2, 0), determine the size of the angle  $\theta$  (angle unit: Deg) and a unit 1 vector perpendicular to both A and B.

$$
\cos \theta = \frac{(A \cdot B)}{|A||B|}, \text{ whereas } \theta = \cos^{-1} \frac{(A \cdot B)}{|A||B|}
$$

Unit 1 vector perpendicular to both A and B=

VctA x VctB < Result:  $\frac{VCHA}{|VCHA \times VCHB|}$  =(0.666666666, -0.333333333, 0.6666666666) >

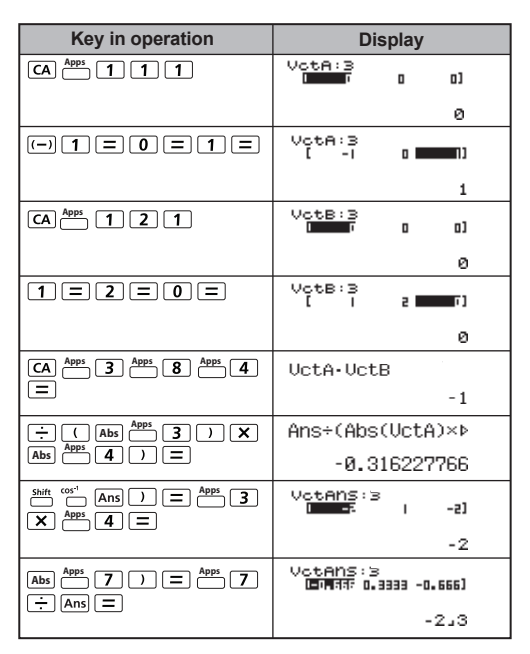

63

## **Inequality Calculations**

Press  $\boxed{\text{More}}$   $\boxed{\bigcirc}$   $\boxed{1}$  (INEQ) to enter Inequality mode. Press  $\boxed{1}$ .  $\boxed{2}$  or  $\boxed{3}$  to select an inequality type.

> 1:Quad TNED 2:Cubic **TNEQ** 3:Quart INEQ

On the menu, press  $\boxed{1}$ ,  $\boxed{2}$ ,  $\boxed{3}$  or  $\boxed{4}$  to select the inequality symbol type and orientation.

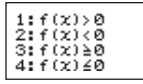

■ Use the Coefficient Editor that appears to input coefficient values. To solve  $x^2 + 2x - 3 < 0$ , for example, input the coefficients  $a = 1$ , b  $= 2$ , c = -3, by pressing  $1 \equiv 2 \equiv |\overline{(-)}| \cdot 3 \equiv |$ .

**Example:**  $x^2 + 2x - 3 \ge 0$ 

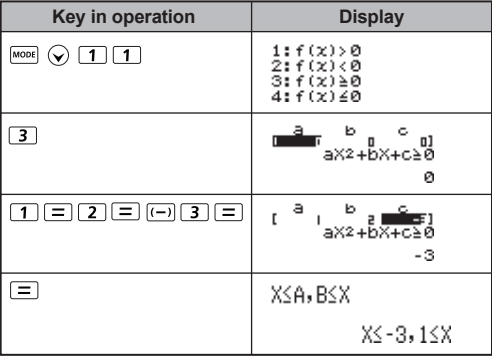

- The following operations are not supported by the Coefficient Editor:  $\overline{M+}$ ,  $\overline{S}$ hiff  $\overline{M+}$  )  $\overline{M+}$ ,  $\overline{S}$  ,  $\overline{S}$  and  $\overline{S}$  and  $\overline{S}$  and  $\overline{S}$  and  $\overline{S}$  and  $\overline{S}$  and  $\overline{S}$  and  $\overline{S}$  and  $\overline{S}$  and  $\overline{S}$  and  $\overline{S}$  and  $\overline{S}$  and cannot be input with the Coefficient Editor.
- $\blacksquare$  Press  $\overline{CA}$  to return the Coefficient Editor while the solutions are displayed.
- Values cannot be converted to engineering notation on the solution screen.

#### **Special Solution Display**

■ "All" appears on the solution screen when the solution of an inequality is all numbers.

**Example:**  $x^2 \ge 0$  (INEQ mode 1: Quad)

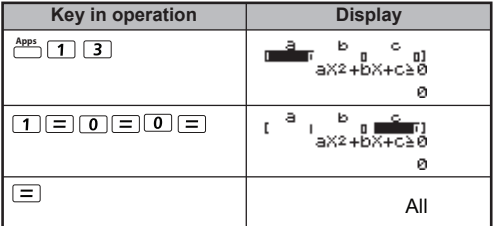

■ "No-Solution" appears on the solution screen when no solution exists for an inequality (such as x2 < 0)

**Example:**  $x^2 + 3 \le 0$ 

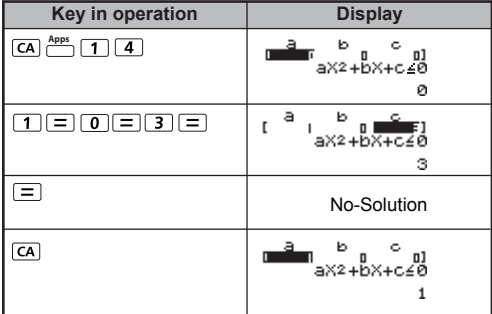

## **Ratio Calculation**

Press  $\text{Mod}(\mathbb{Q})$  (2) (RATIO) to enter the RATIO mode. Press 1 or  $\boxed{2}$  to select the ratio type.

```
i:a:b=X:d
2: a: b = c: X
```
- On the Coefficient Editor screen, input up to 10 digits for each of the required values (a, b, c, d).
	- To solve 3:8=X:12 for X, for example, press  $\boxed{1}$  in step 1, and then input the following for the coefficients  $(a=3, b=8, d=12)$ :  $3 = 8 = 12 =$

**Example:** To calculate the ratio 2: 3 = 5: X

### **MATHEMATICS MODE:** Shift, SELLY, 1

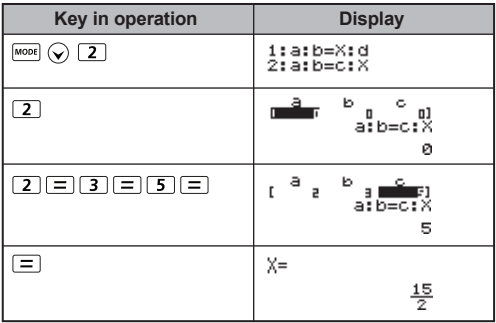

- The following operations are not supported by the Coefficient Editor.  $\boxed{M^+}$ ,  $\overset{\text{Sshift}}{\longrightarrow} \boxed{M^+}$  ,  $\overset{\text{Sshift}}{\longrightarrow} \boxed{RCL}$  (sro),  $\overset{\text{Pott}}{\longrightarrow}$ ,  $\overset{\text{Rect}}{\longrightarrow}$ ,  $\overset{\text{Rust}}{\longrightarrow}$  and  $\overset{\text{Sht}}{\longrightarrow}$ also cannot be input with the Coefficient Editor.
- [Math ERROR] will occur if a calculation is performed while 0 is input as a coefficient.

## **Function (x, y) Table Calculation**

Input  $f(x)$  function to generate the function table for x &  $f(x)$ .

- Steps to Generate a Number Table
	- 1. Press  $\sqrt{16}$  to enter the Table function calculation.
	- 2. Function Input screen
		- Input function with X variable  $\left(\frac{Alpha}{I} \right)$  to generate the Function Table Result.
		- All other variables (A, B, C, D, Y) and independent memory (M) act as the value.
- Pol, Rec, Q, S,  $\frac{d}{dx}$  ... r functions cannot be used in the Function Input screen.
	- The Function Table Calculation will change the X-variable.
	- 3. Input the start, end, & step information
		- Input the value, press  $\equiv$  to confirm on the following screens
		- The input expression and display result value in following screens are in Line mode status
		- There is a maximum of 30 x-values in the function table generation. "Insufficient Error" will be shown if the start, end, step value combination is more than 30 x-values.

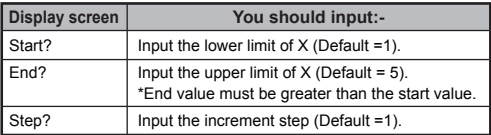

- In the Function Table Result screen, you cannot edit the content, press  $\overline{CA}$  to return to the Function Input screen.
- **Example:**  $f(x) = x^3 + 3x^2 2x$  to generate the function table for the range  $1 \le x \le 5$ , incremented in steps of 1.

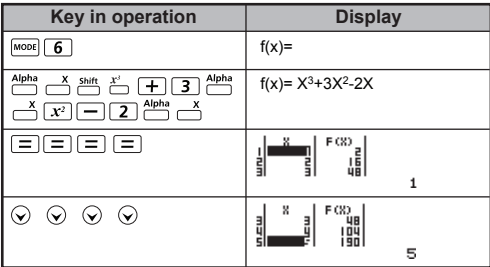

## **Formula Calculation**

In COMP mode, you can perform formula calculations using one of the 38 built-in universal formulas.

Simply press  $\frac{Alpha}{\cdot}$  and to enter formula calculation mode and the formula selection menu will be shown promptly.

#### **Using Formula Calculation**

- 1. Formula Selection and Display
	- After entering the Formula Selection Menu, press  $\bigwedge$ (or  $\odot$ ) for the next (last) formula page. Press  $\boxed{\equiv}$  for to display a formula.
	- To instantly call for a specific formula before entering the Formula Selection Menu:
		- 1. Input the number of that formula
		- 2. Press **Alpha FMLA**
		- 3. Press  $\boxed{\equiv}$  to confirm
- 2. Input the Value for Each Variable Screen
	- Press  $\boxed{\equiv}$  to confirm the input value
	- Only numeric values and pre-stored memories (to recall by  $\overline{RCL}$  + memory variable) can be used as the input of the formula.
- 3. Exit Formula Calculation
	- Before a formula is confirmed: Press  $\frac{Alpha}{\cdot}$   $\frac{FML}{\cdot}$  to exit formula selection menu and return to the latest display.
	- Press  $CA$  or  $\overline{on}$  anytime to exit the formula menu and return to the initial display in COMP mode.
	- Only the Calculation formula result can be stored into variable memories via shift sto

**Example:** To calculate Circular Area:  $S = \pi r^2$ , with "r" = 2.5mm

## **MATHEMATICS MODE:**  $\frac{Shift}{1}$   $\frac{SETU}{1}$  1

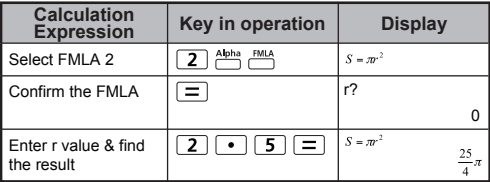

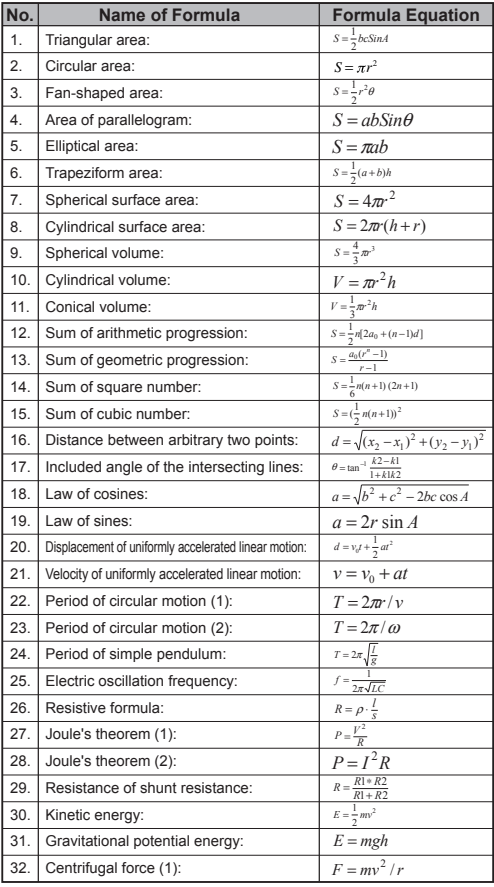

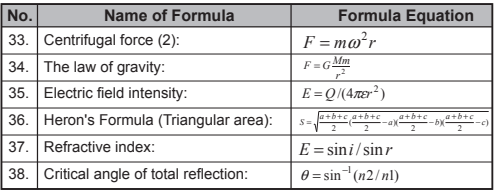

## **Battery Replacement**

Replace the battery immediately when the display characters are dim (even with a darker LCD display contrast) **OR** when the following message appears on the screen. Turn the calculator off and replace the lithium battery immediately.

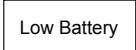

Please replace the lithium battery with the following procedures:

- 1. Press  $\frac{\text{Shift}}{\text{off}}$  to power off the calculator.
- 2. Remove the screw that securely fixes the battery cover in place.
- 3. Remove battery cover.
- 4. Remove the old battery with the tip of a ball pen or similar sharp object.
- 5. Load the new battery with positive "+" side facing up.
- 6. Replace the battery cover, screw, and press  $\overline{on}$ ,  $\overline{on}$ ,  $\overline{on}$  $\boxed{3}$   $\boxed{=}$   $\boxed{CA}$  to initialize the calculator.

 **Caution:** Risk of explosion if battery is replaced with an incorrect type. Dispose of used battery according to the instructions.

Electromagnetic interference or electrostatic discharge may cause the display to malfunction or the contents of the memory to be lost or altered. Should this occur, press  $\boxed{\circ}$ ,  $\frac{\sinh}{\cos}$   $\frac{CR}{\cos}$   $\boxed{3}$   $\boxed{=}$   $\boxed{CA}$  to restart the calculator.

# **Advice and Precautions**

- This calculator contains precision components such as LSI chips and should not be used in places subject to rapid variations in temperature, excessive humidity, dirt or dust, or exposed to direct sunlight.
- The liquid crystal display panel is made of glass and should not be subjected to excessive pressure.
- When cleaning the device, do not use a damp cloth or volatile liquid such as paint thinner. Instead, use only a soft, dry cloth.
- Do not under any circumstances dismantle this device. If you believe that the calculator is not functioning properly, either bring or mail the device together with the warranty to a Canon Business Office service representative.
- Never dispose the calculator improperly such as burning; it can create risks of personal injury or harm. You are suggested to dispose this product according to your national law.
- Replace the battery once every two years even if it is not used frequently.

## **Battery Caution!**

- Keep the battery out of the reach of children. If the battery is swallowed, contact a doctor immediately.
- Misuse of the battery may cause leakage, explosion, damages, or personal injury.
- Do not recharge or disassemble the battery, it could cause a short circuit.
- Never expose the battery to high temperatures, direct heat, or dispose by incineration.
- Never leave a dead battery in the calculator as the dead battery may leak and cause damage to the calculator.
- Continued use of the calculator in the low battery condition may result in improper operation or the stored memory may be corrupted or lost completely. Keep the written records of important data all the time; and replace the battery as soon as possible.

## **Specifications**

Power Supply : Single Lithium battery (CR2032 x 1) Power Consumption : DC 3.0V / 0.3mW · Approximately 2 years (Based on 1 hour of operation per day) Auto power off : Approx. **7 minutes** Usable Temperature :  $0^{\circ} \sim 40^{\circ}$ C (32°F ~ 104°F) Size: 171 (L) × 86 (W) × 17.3 (H) mm (with cover) / 6-47/64" × 3-25/64" × 11/16" (with cover) / 168 (L) × 80 (W) × 13.15 (H) mm (without cover) / 6-39/64" × 3-5/32" × 33/64" (without cover) Weight: 120 g (4.2 oz) (with cover) / 88 g (3.1 oz) (without cover) \*Specifications are subject to change without notice.

#### **For CA, USA Only**

Included battery contains perchlorate material - special handling may apply. See http://www.dtsc.ca.gov/hazardouswaste/perchlorate/ for details.

#### **CANON ELECTRONIC BUSINESS MACHINES (H.K.) CO., LTD.**

17/F., Tower One, Ever Gain Plaza, 82-100 Container Port Road, Kwai Chung, New Territories, Hong Kong **CANON CANADA INC.** 6390 Dixie Road, Mississauga, Ontario, L5T 1P7, Canada

© CANON ELECTRONIC BUSINESS MACHINES (H.K.) CO., LTD. 2013

E-IE-469 MADE IN CHINA PRINTED IN CHINA